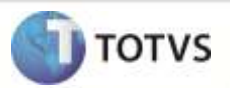

# **TOTVS® Service SPED - TSS**

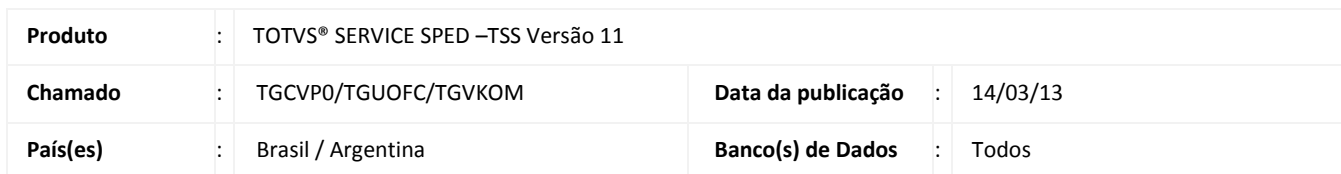

Esta documentação define qual o processo para instalação e configuração do **TOTVS® SERVICE SPED – TSS**.

O **TOTVS® SERVICE SPED** consiste em um servidor (**appserver**) que responde e realiza requisições de serviços *WebService*. Este servidor tem o objetivo de fazer a comunicação entre os serviços disponibilizados pelo fisco, especialmente os serviços de Nota Fiscal Eletrônica, Nota Fiscal Eletrônica de Serviço, entre outros.

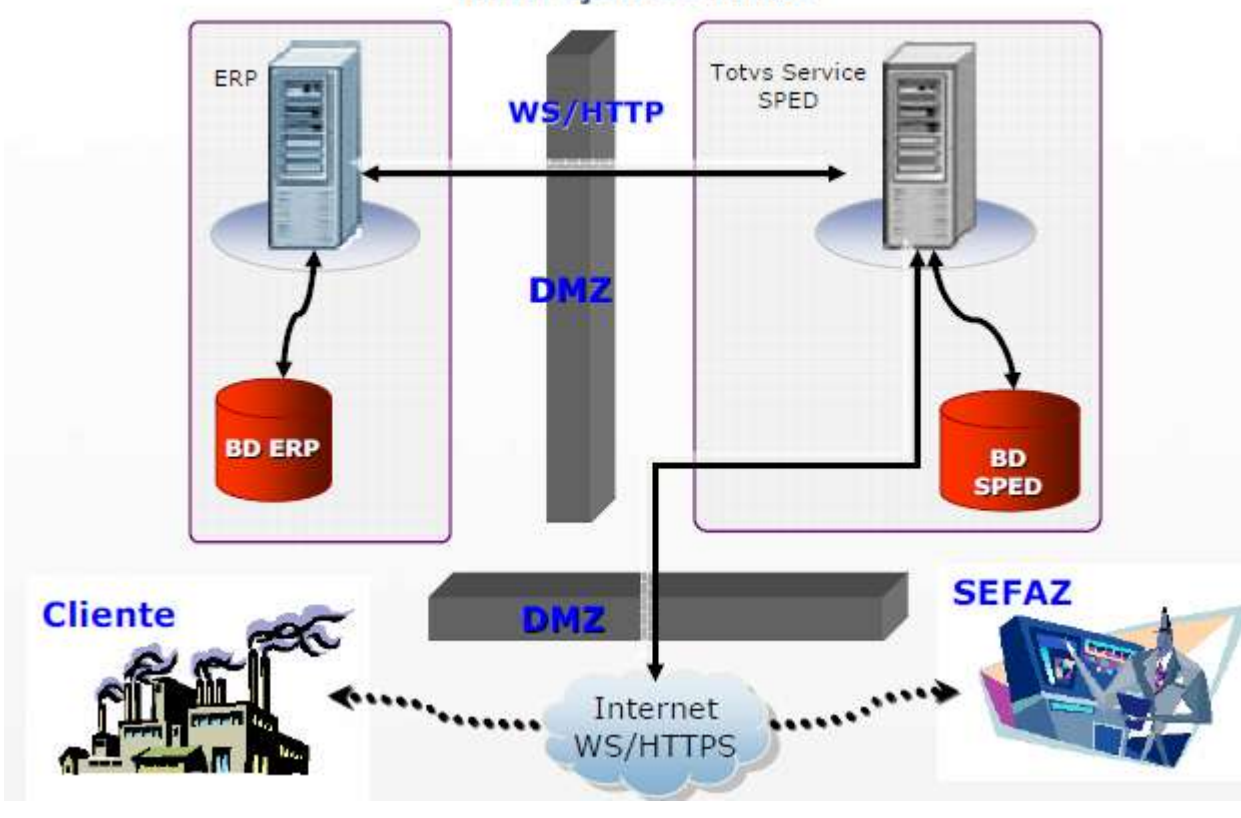

# Ilustração do Fluxo

## **Procedimento para Implementação**

O **TSS** é um aplicativo que responde e realiza somente serviços *Web Service* para se comunicar com o ERP e com o fisco, sendo necessário que o *hardware* de instalação possua conexão internet e tenha alto índice de confiabilidade.

# **Boletim Técnico**

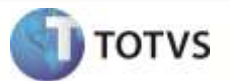

Trabalha junto com o **TopConnect**, desta forma será necessário ter um banco de Dados relacional homologado pela **TOTVS® TEC** (Ex: SQL Server, Oracle, DB2, etc.).

Caso exista algum bloqueio de *Firewall* , este deve ser liberado para a comunicação junto aos *Web Service*s do Fisco.

Para iniciar a instalação do **TSS**, realize o *download* do Instalador do **TSS** por meio do portal do Cliente ou Analista. Com o instalador baixado, realize o procedimento a seguir:

## **Instalação do TSS - Windows**

1º Passo

- 1. Execute o instalador do **TSS**, arquivo **TSS11.exe**. Será aberta a tela para seleção do idioma de instalação:
- 2. Escolha a opção **Português** e clique em **OK**.

## 2º Passo

- 1. Será apresentada a tela de Boas Vindas, com o *Wizard* de Instalação do **TSS**. Nesta tela clique em **Avançar**:
- 2. Será aberta a tela do **Contrato de Licença**. Leia atentamente e se aceitar todos os termos do contrato, clique em **Sim**. Ao escolher **Não**, o processo de instalação é encerrado.
- 3. Na próxima tela, escolha a pasta de instalação do **TSS** em **Procurar**, por *default* será **C:\TotvsSped\**. Após a escolha clique em **Avançar**.
- 4. Na próxima janela será configurado o serviço de HTTP, que o **TSS** disponibilizará. Configure o servidor e a porta.

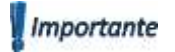

Atenção! No campo **Servidor** deve ser informado o IP do Servidor no qual está sendo realizada a instalação. Caso este campo seja preenchido como **LOCALHOST**, o acesso se dará internamente apenas pelo servidor no qual está instalado o **TSS**, qualquer outra máquina da Rede não enxergará o Serviço.

- 5. Após preenchimento dos campos **Servidor** e **Porta**, clique em **Avançar**.
- 6. Neste momento, informe os campos **Database**, **Alias** e **Servidor**. Clique em **Avançar**.
- 7. Agora será definido o **Tipo de Instalação**, ou seja, quais serão os *jobs* que o **TSS** subirá ao ser iniciado. As opções são:
	- Nota Fiscal Eletrônica;
	- Nota Fiscal Eletrônica Localizado;
	- Nota Fiscal de Serviço;
	- Conhecimento de Transporte Eletrônico;
	- Nota Fiscal Eletrônica [Totvs Colaboração];
	- Recebimento de Documentos [Totvs Colaboração];

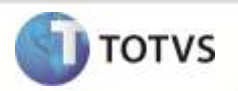

- Nota Fiscal de Serviço [Totvs Colaboração];
- Conhecimento de Transporte Eletrônico [Totvs Colaboração].
- 8. Após definir os serviços, clique em **Avançar**. Antes de copiar os arquivos, confira a configuração realizada.
- 9. Clique em **Avançar** para continuar a instalação. Aguarde até que a barra de *status* da quantidade instalada chegue ao final.
- 10. Indique se deseja executar o **TSS** como serviço. Ao clicar em **Sim**, o **TSS** será automaticamente classificado como serviço do Windows, a opção **Não** faz com que seja somente instalado e iniciado em modo console.
- 11. Após a escolha, clique em **Concluir**.
- 12. Salve a configuração e inicie o serviço do **TSS** em modo console para verificar se a configuração está correta.

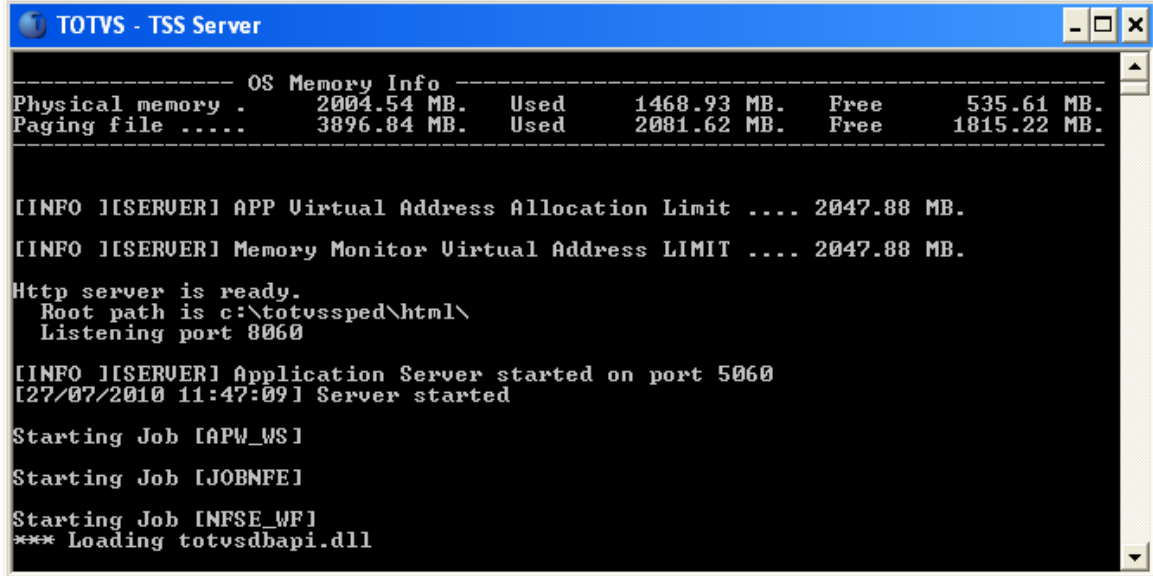

13. Se o *server* subir corretamente, acesse o endereço configurado na instalação do **TSS** via **HTTP**. No exemplo a seguir foi configurado o **IP 172.16.70.22** e porta **8080**, acessando via **IE**:

# **Boletim Técnico**

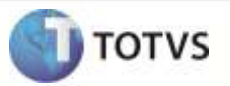

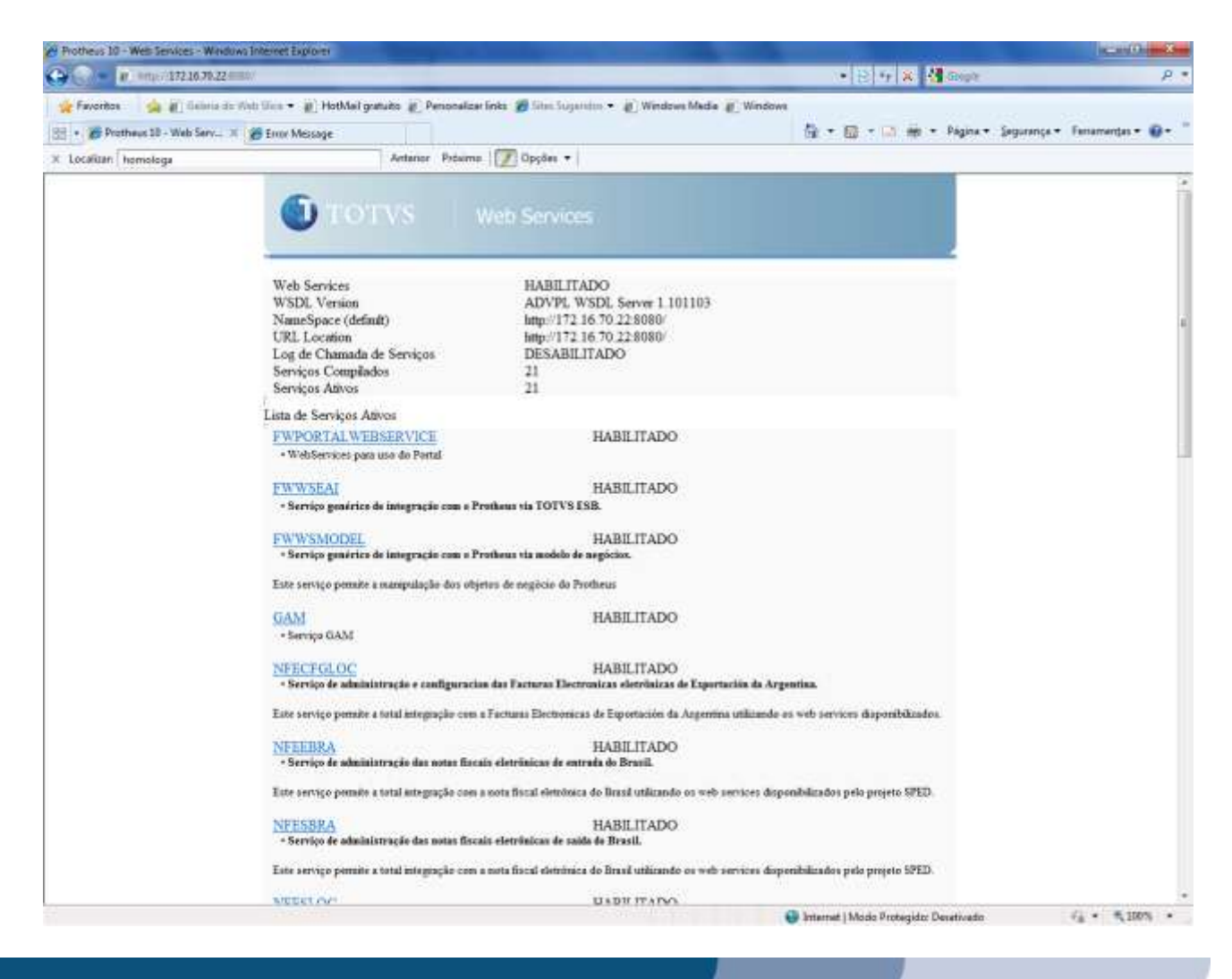

## **Procedimentos para Atualização - Windows**

Para iniciar a atualização do **TSS** será necessário realizar o *download* por meio do portal do Cliente ou Analista. Realize o **Update** e siga o procedimento a seguir:

#### 1º Passo

1. Baixe o serviço do **TSS** que deve ser atualizado. Execute o *Update* do **TSS**, arquivo **TSS11 - Update.exe**, ao realizar este processo é aberta a tela para seleção do idioma da instalação.

#### 2º Passo

- 1. Será aberta a tela de Boas Vindas, com o Wizard de Instalação do **TSS.** Nesta primeira tela, clique em **Avançar**.
- 2. Será aberta a tela do **Contrato de Licença**, leia atentamente e caso aceite todos os termos, clique em **Sim**.
- 3. Na próxima tela escolha a pasta de instalação do **TSS**, por *default* será em **C:\TotvsSped\**. Após a escolha, clique em **Avançar.**
- 4. Reveja a configuração definida e clique em avançar para iniciar a atualização

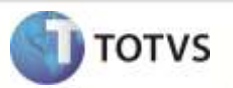

5. Na próxima etapa, se deseja executar o **TSS** como serviço clique em **Sim**. O **TSS** será automaticamente colocado como serviço do Windows. Para que seja instalado e executado em modo console, clique em **Não**.

Após a escolha, clique em **Concluir.**

## **Instalação do TSS - Linux**

Para iniciar a instalação do **TSS**, realize o *download* do Instalador do **TSS** por meio do portal do Cliente ou Analista. Com o instalador baixado, realize o procedimento a seguir:

1º Passo

1. Execute o instalador do **TSS** (arquivo **install\_linux**) via **Terminal** utilizando o comando **./install\_linux**.

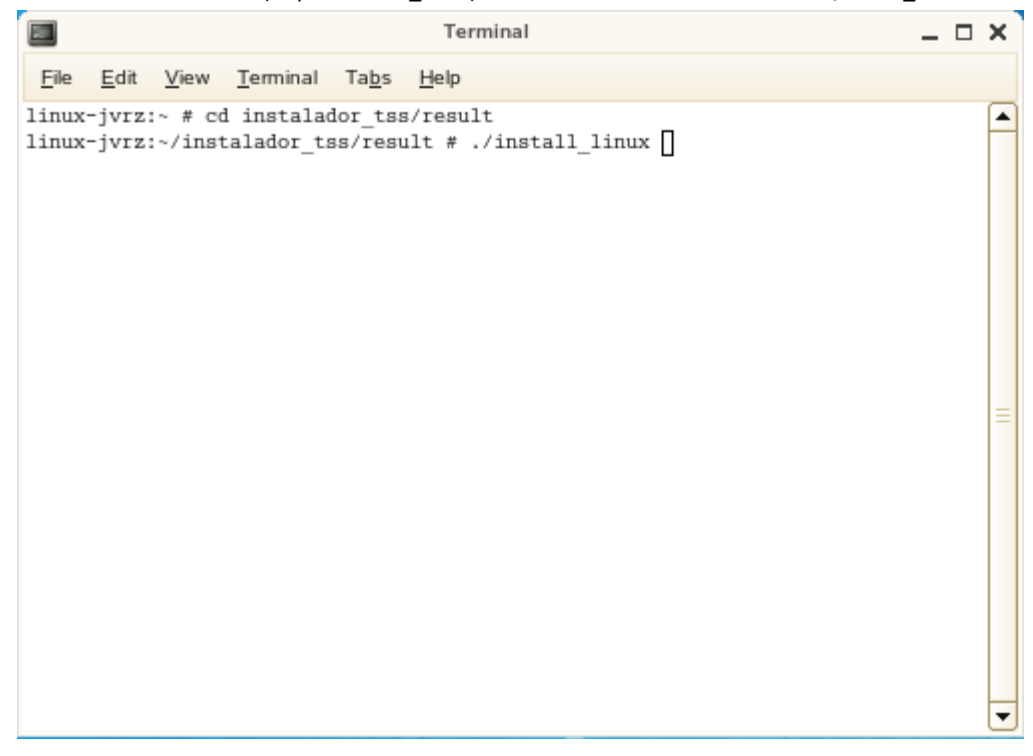

2. Será apresentada a mensagem de **confirmação de instalação**. Para continuar digite **<ENTER>**.

## **Boletim Técnico**

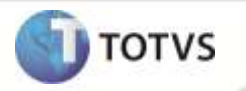

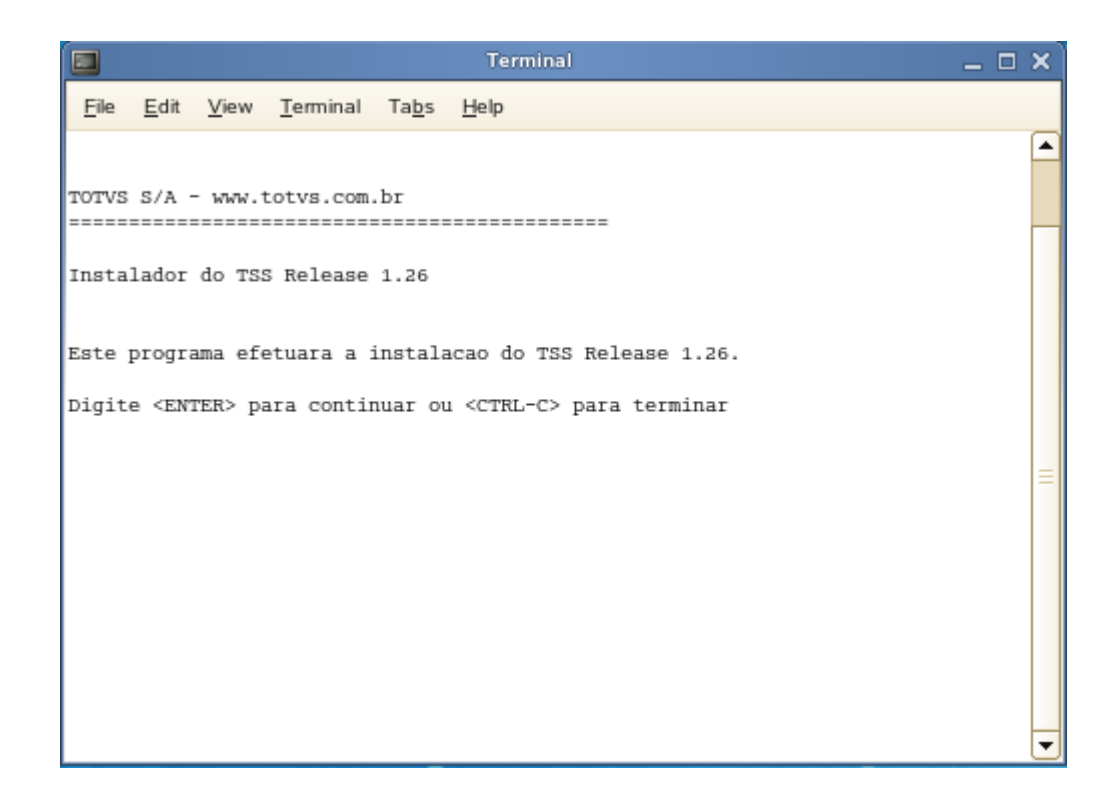

3.O próximo passo será a configuração do **idioma** de instalação. Digite **1** para informar a opção **Português** e digite <ENTER> para configurar o próximo passo**.**

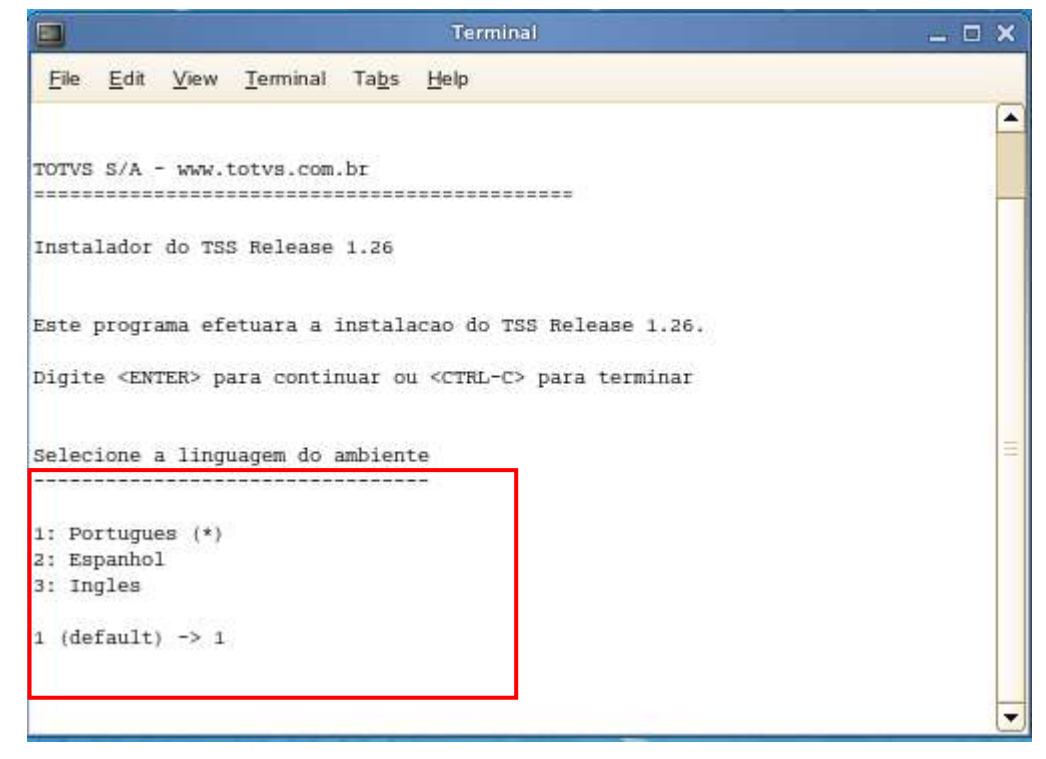

4.O passo seguinte será a configuração do **Banco de Dados**. Digite **1** para selecionar a opção **TopConnect** e digite <ENTER> para configurar o próximo passo**.**

# **Boletim Técnico**

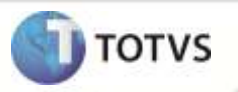

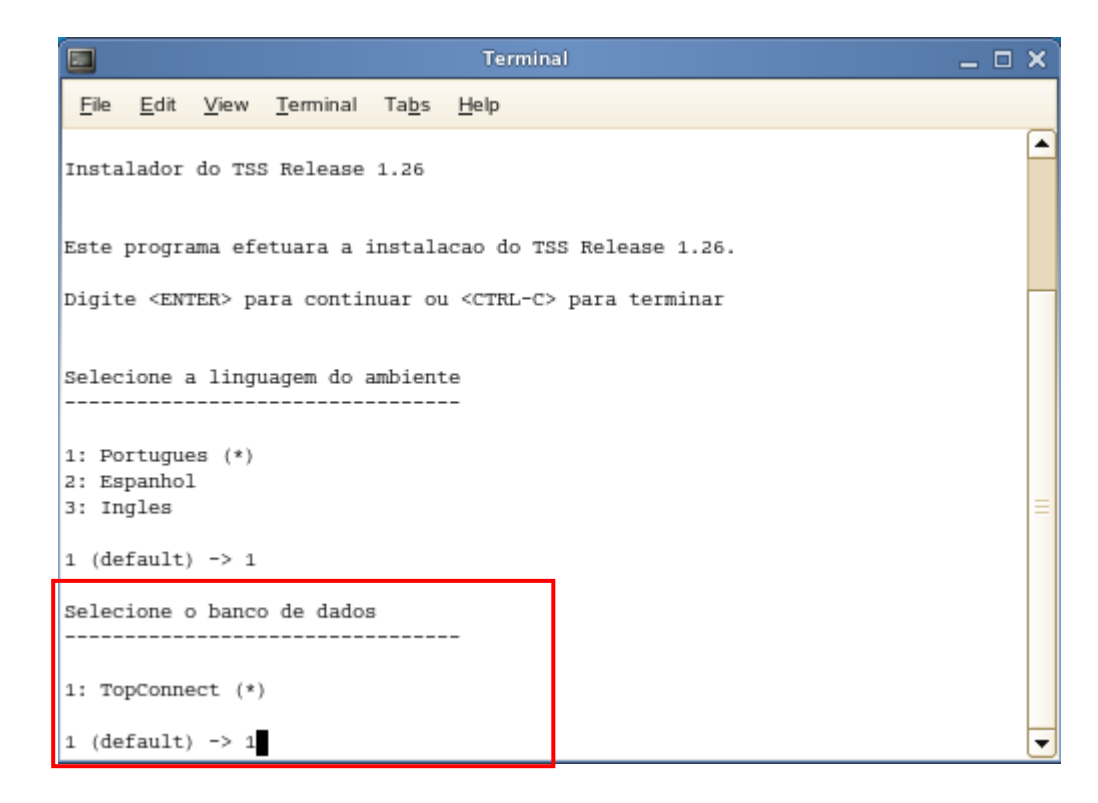

5.Neste passo, será configurado o serviço de **HTTP** que o **TSS** disponibilizará. Configure o **Servidor** e a **Porta**.

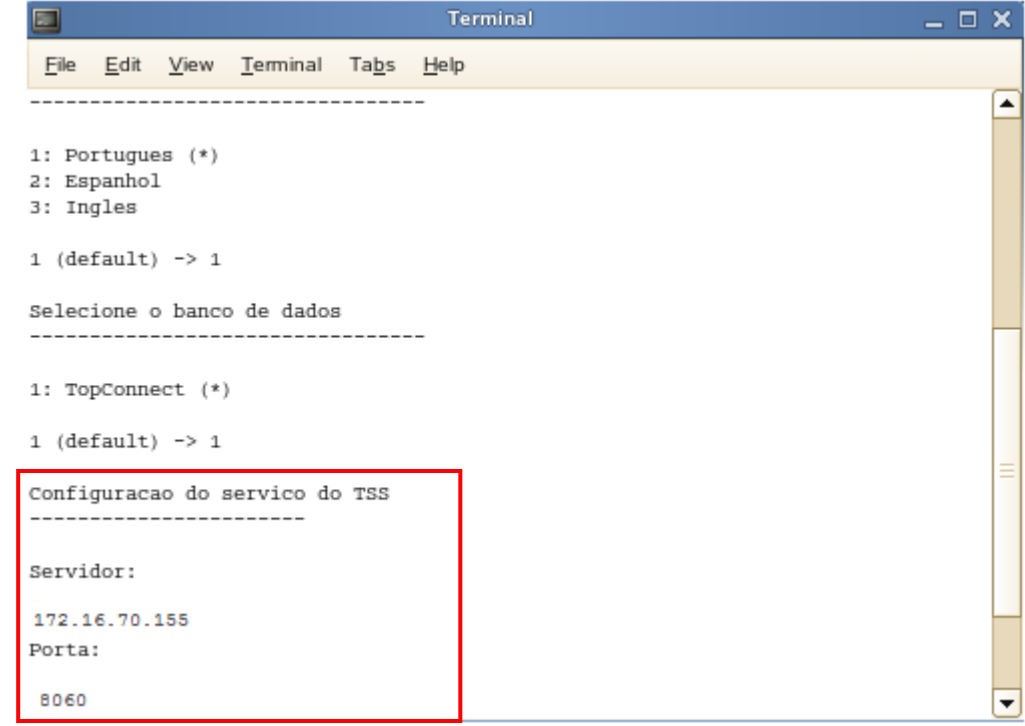

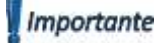

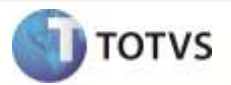

Atenção! No campo **Servidor** deve ser informado o IP do Servidor no qual está sendo realizada a instalação, pois o Sistema Operacional Linux não entende como **LOCALHOST,** onde neste caso é necessário informar o IP 127.0.0.1.

Após preenchimento dos campos **Servidor** e **Porta**, digite **<ENTER>** para configurar o próximo passo.

6.Neste momento, será realizada a configuração do **TOP**. Informe o **Servidor, a Porta e Alias**. Digite **<ENTER>** para configurar o próximo passo.

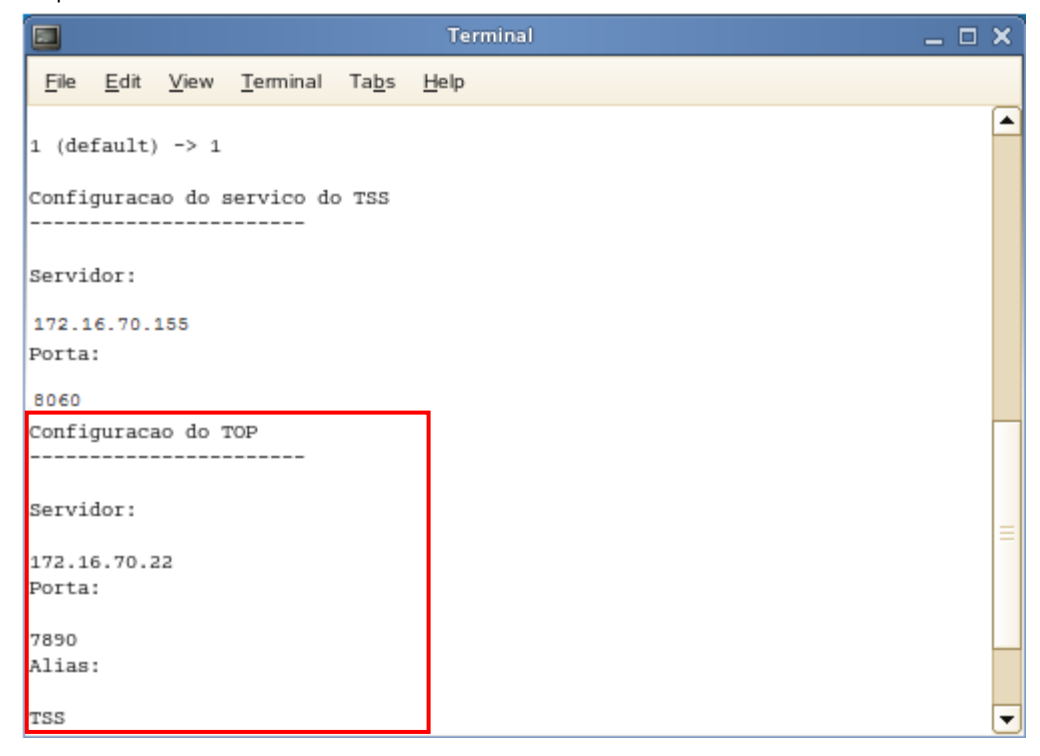

7.Neste momento será definido se o **JOB** da Nota Fiscal Eletrônica subirá no momento em que o **TSS** for iniciado. Informe 1- Sim ou 2 – Não. Digite **<ENTER>** para configurar o próximo passo.

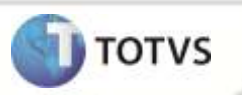

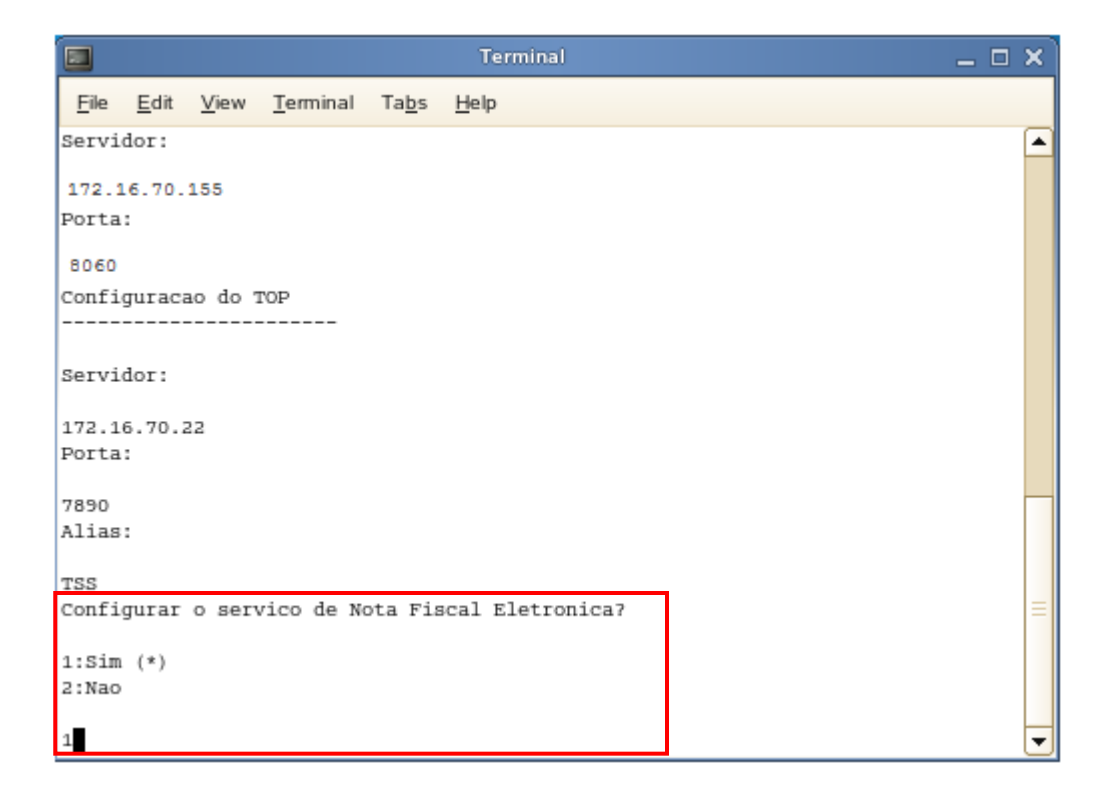

8. Neste momento será definido se o **JOB** da Nota Fiscal Eletrônica – Localizado subirá no momento em que o **TSS** for iniciado. Informe 1- Sim ou 2 – Não. Digite **<ENTER>** para configurar o próximo passo.

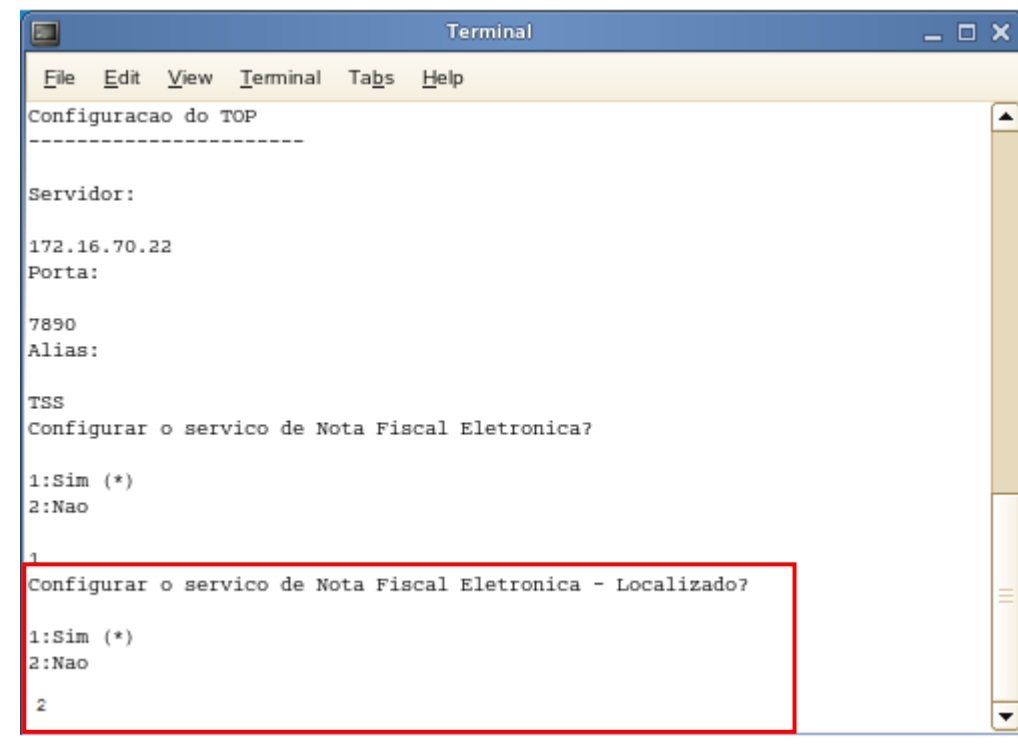

9. Neste momento será definido se o **JOB** da Nota Fiscal de Serviço subirá no momento em que o **TSS** for iniciado. Informe 1- Sim ou 2 – Não. Digite **<ENTER>** para configurar o próximo passo.

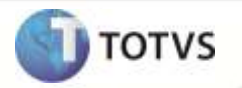

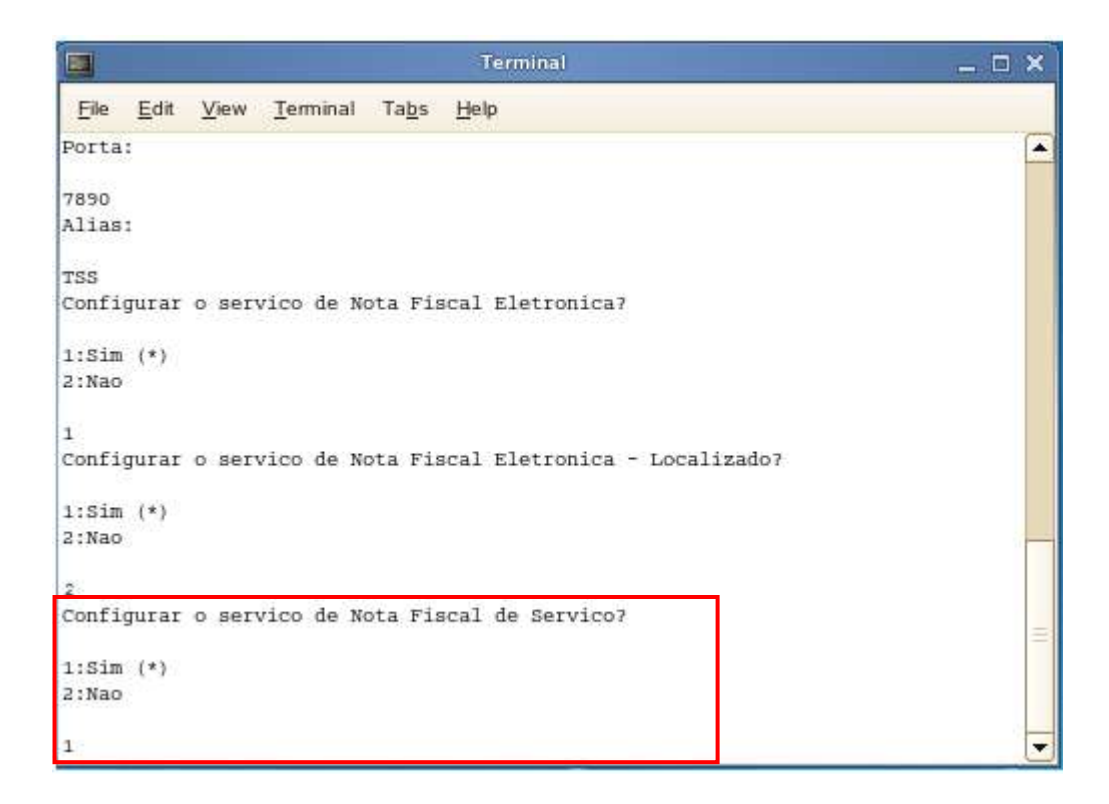

10. Neste momento será definido se o **JOB** do Conhecimento de Transporte Eletrônico subirá no momento em que o **TSS** for iniciado. Informe 1- Sim ou 2 – Não.

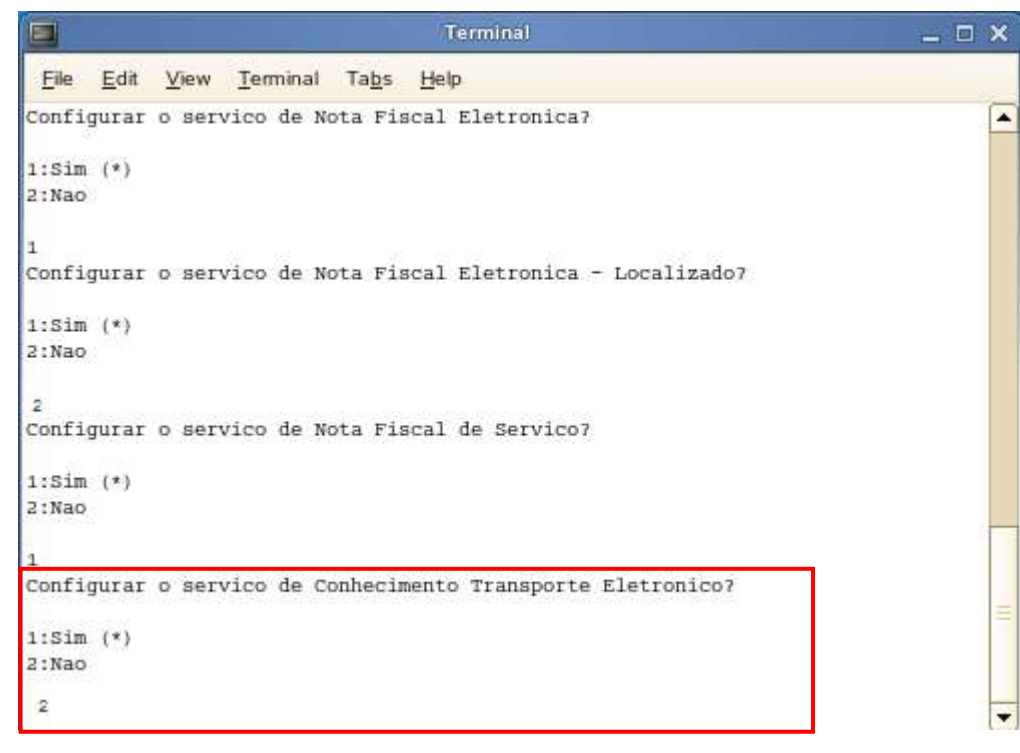

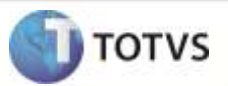

11. Neste momento é definido se o *JOB* da Nota Fiscal Eletrônica [Totvs Colaboração] deve subir no momento em que o **TSS** for iniciado. Informe 1- Sim ou 2 – Não.

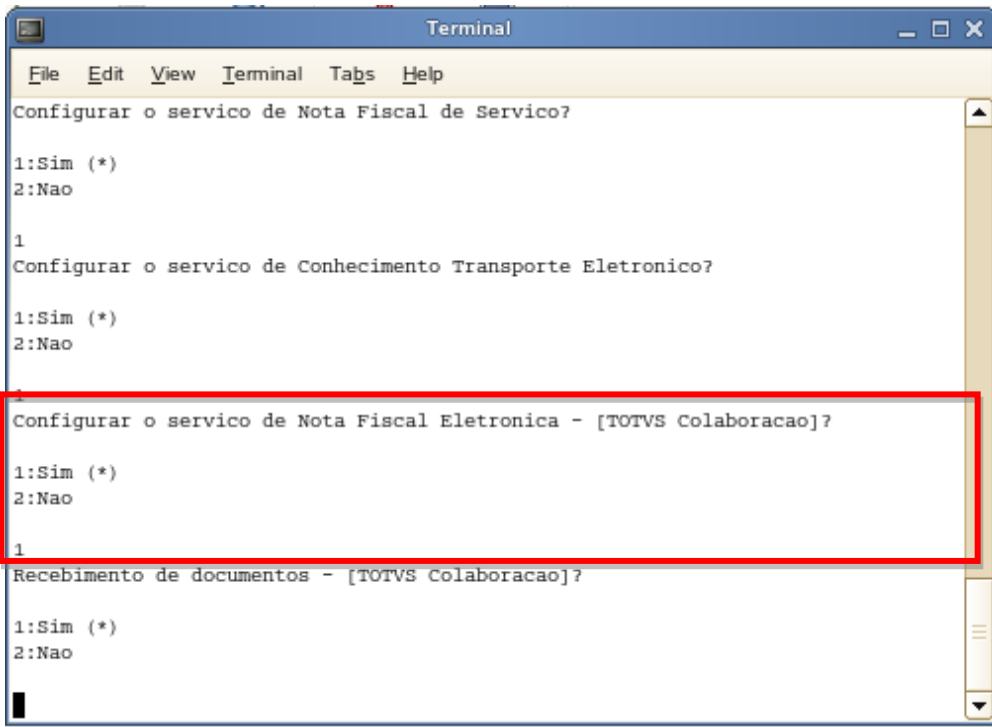

12. Neste momento é definido se o *JOB* de Recebimento de Documentos [Totvs Colaboração] deve subir no momento em que o **TSS** for iniciado. Informe 1- Sim ou 2 – Não.

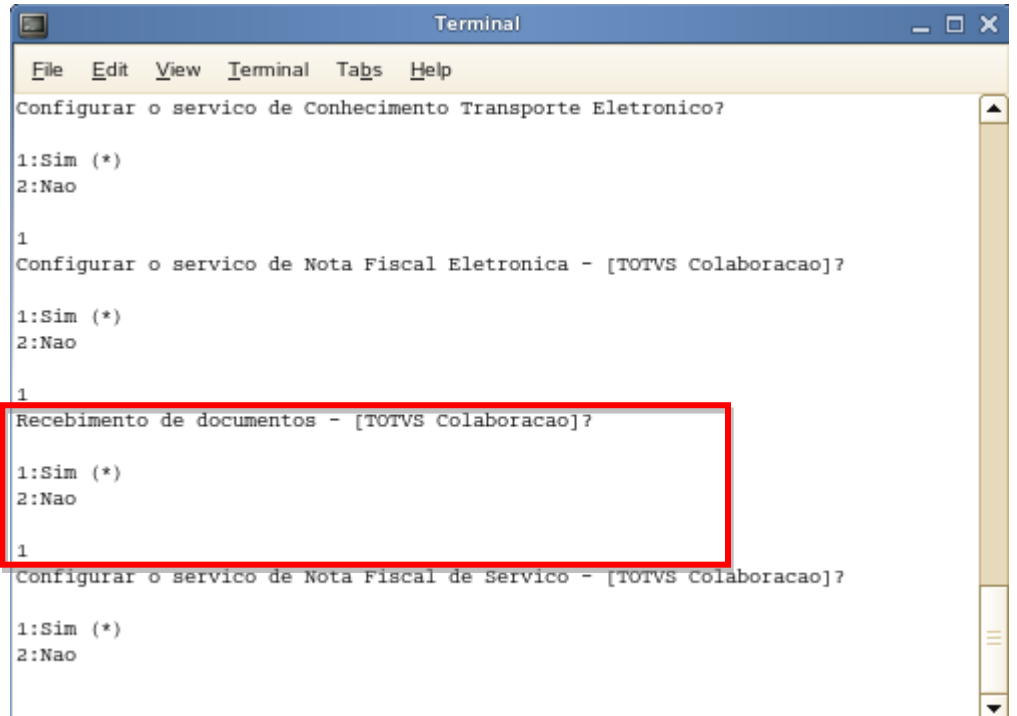

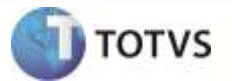

13. Neste momento é definido se o *JOB* de Nota Fiscal de Serviço [Totvs Colaboração] deve subir no momento em que o **TSS** for iniciado. Informe 1- Sim ou 2 – Não.

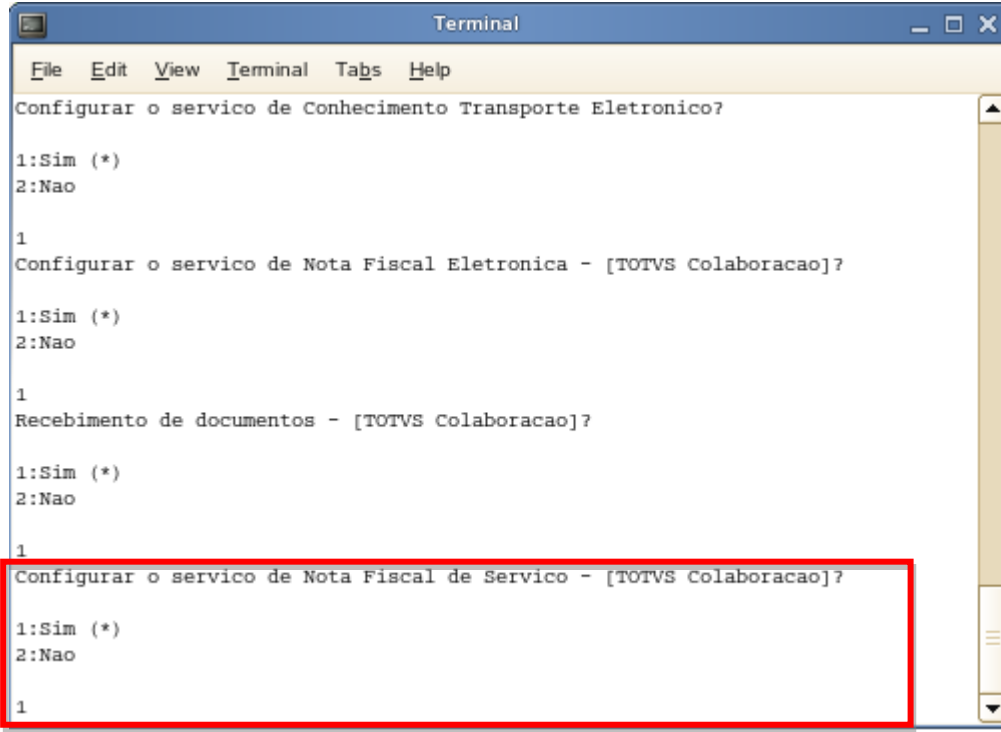

14. Neste momento é definido se o *JOB* de Conhecimento de Transporte Eletrônico [Totvs Colaboração] deve subir no momento em que o **TSS** for iniciado. Informe 1- Sim ou 2 – Não.

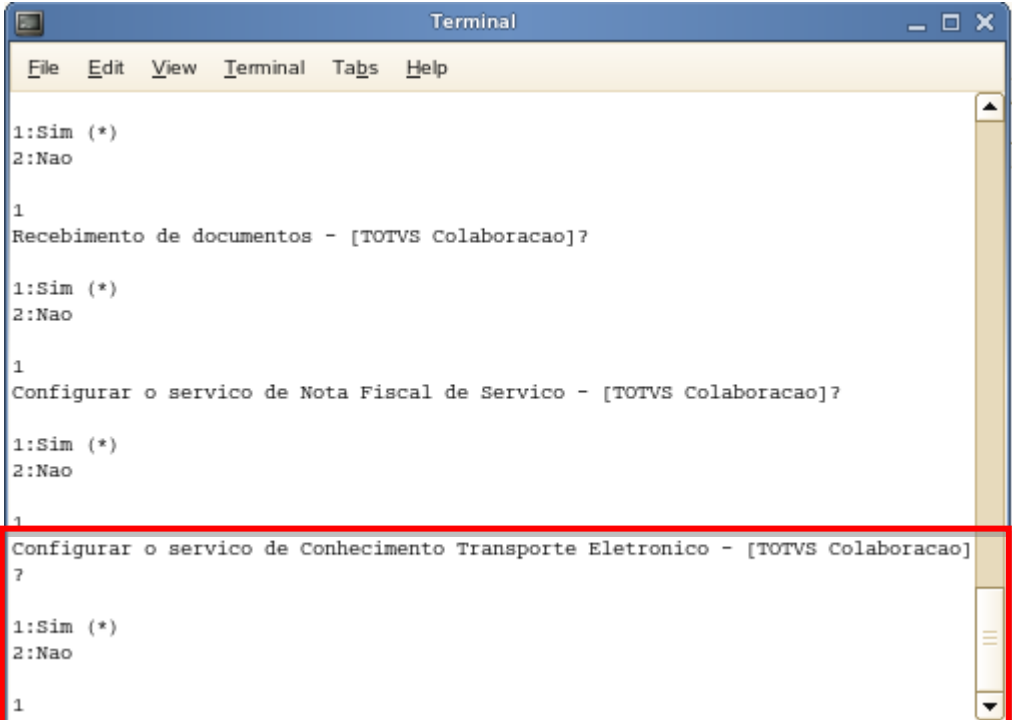

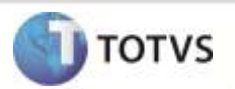

15. Após configuração dos Serviços, digite **<ENTER>** para concluir a instalação.

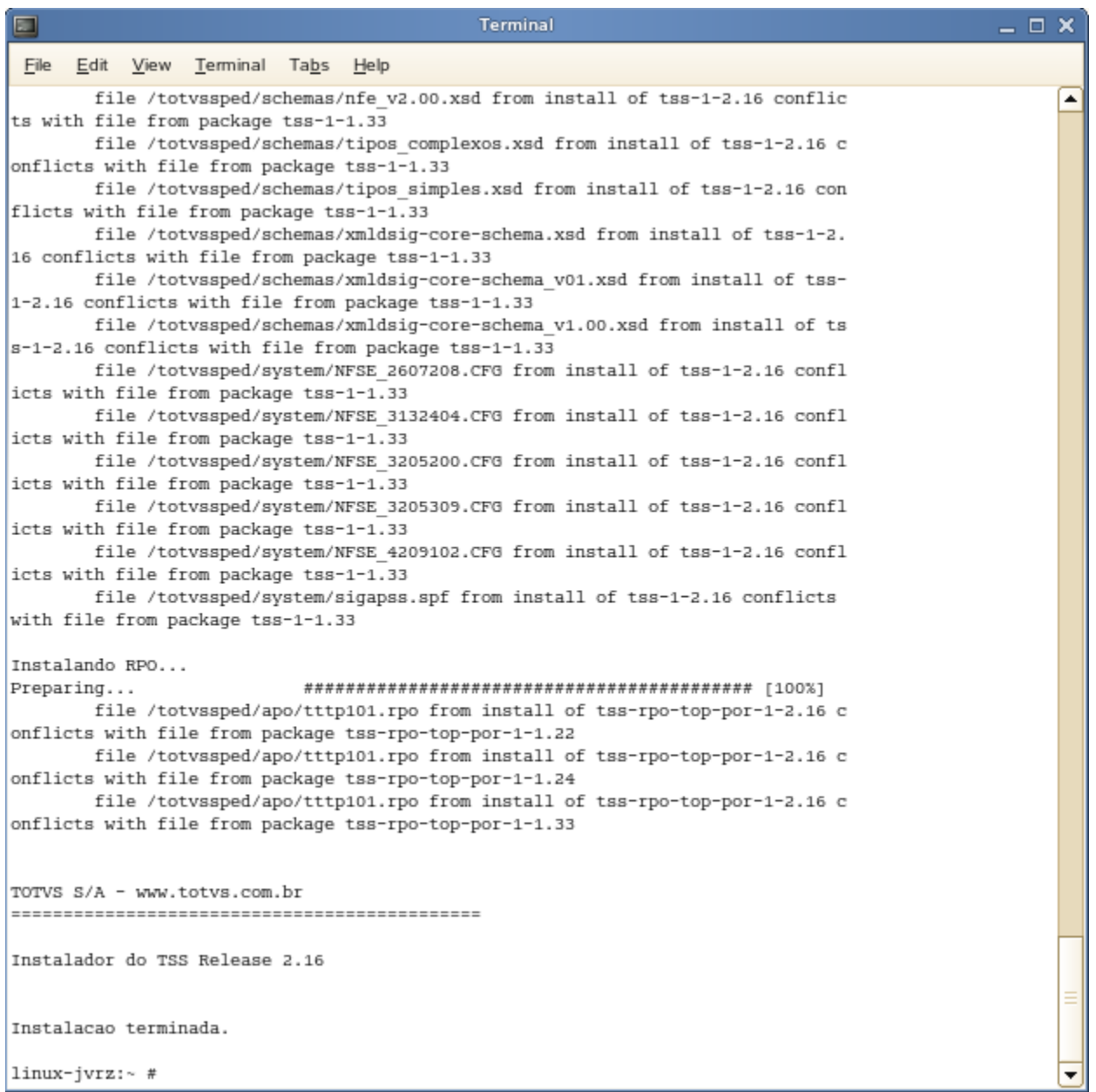

16. Salve a configuração e inicie o serviço do **TSS** em modo console para verificar se a configuração está correta.

## **Boletim Técnico**

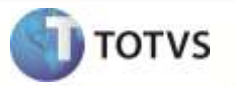

 $\bot\ \Box\ \times$ Terminal  $\Box$ Edit View Terminal Tabs Help Eile  $\blacktriangle$ [INFO ][SERVER] APP Virtual Address Allocation Limit .... UNKNOW [INFO ][SERVER] Memory Monitor running without ANY CONFIGURED limit. Http server is ready. Root path is /totvssped/html/ Listening port 8060 [INFO ][SERVER] Application Server started on port 5060 Starting Job [APW\_WS] Starting Job [JOBNFE] [15/12/2010 07:30:20] Server started Starting Job [NFSE\_WF] \*\*\* Loading static /totvssped/bin/appserver/totvsdbapi.so

17. Se o *server* subir corretamente, acesse o endereço configurado na instalação do **TSS** via **HTTP**. No exemplo a seguir foi configurado o **IP 172.16.70.155** e porta **8060**, acessando via **IE**:

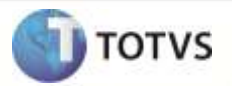

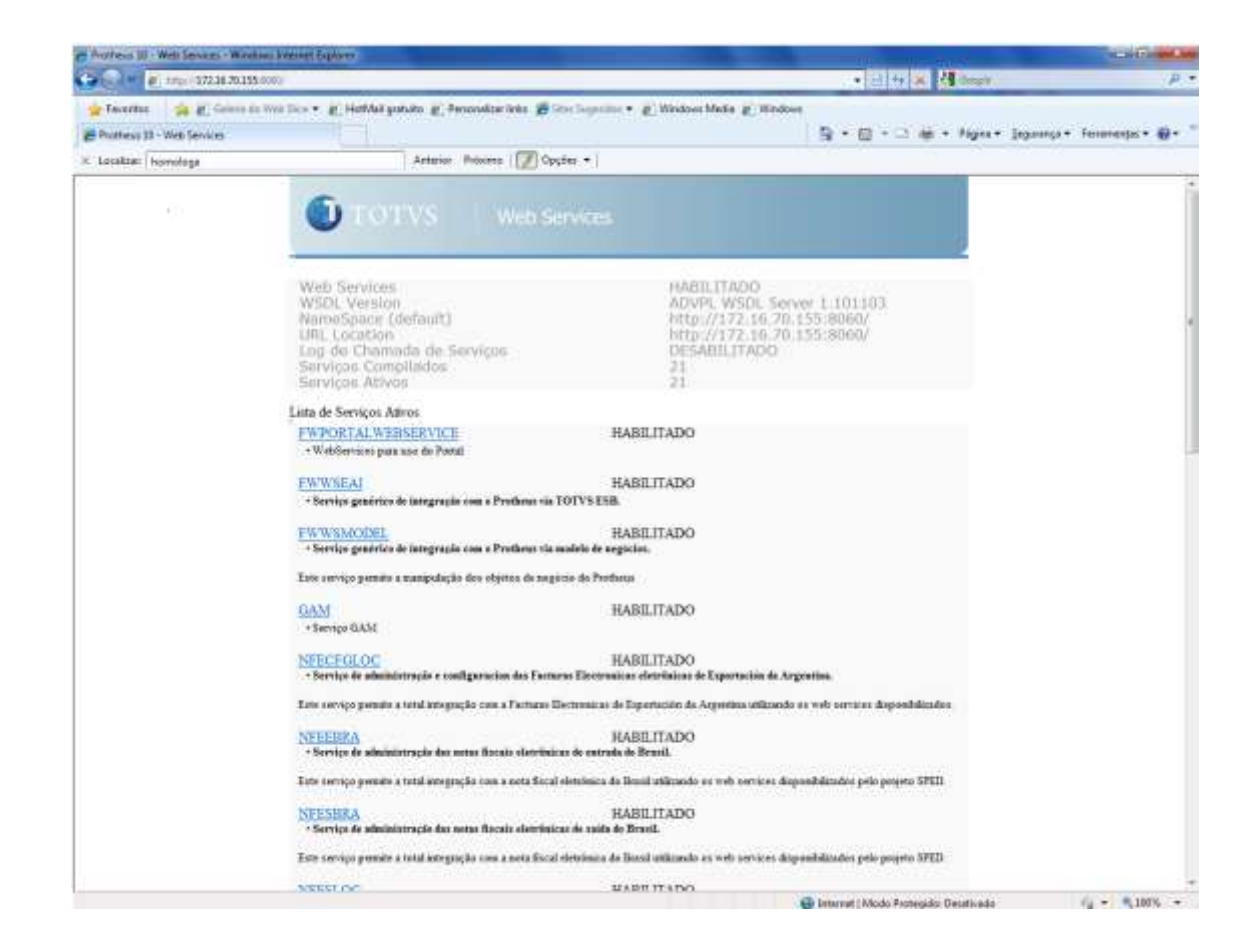

## Importante

Atenção! A **atualização** do **TSS** é realizada a partir da execução do instalador com a última versão disponível no Portal do cliente / analista, pois não há pacote de Updates para o Sistema Operacional Linux.

## *Procedimentos de Configuração*

Existem algumas formas diferentes de se configurar o **TSS**, visando um melhor desempenho no processamento das Notas Eletrônicas.

Como o **TSS** não apresenta uma *interface*, qualquer tipo de alteração na configuração deve ser feita diretamente no **AppServer.INI**. Veja a seguir as funcionalidades de algumas **Seções/Chaves** utilizadas no **TSS** e também alguns exemplos de configuração. Seções importantes para o **TSS**:

**[SSLCONFIGURE]** – abaixo desta seção existem as chaves que são responsáveis pela comunicação do *Web Service*, junto com as informações do protocolo Criptográfico (SSL – Securty Sockets Layer) .

*Exemplo:* 

## **[SSLConfigure]** HSM=0  $SSL2=1$ SSL3=1

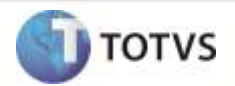

TLS1=1 BUGS=1 CertificateClient=C:\TSS\certs\000010\_all.pem KeyClient=C:\TSS\certs\000010\_key.pem

**[PROXY]** – caso exista um *Proxy* para o acesso a internet, a configuração do mesmo deverá ser informada nas chaves desta seção.

*Exemplo:*

**[PROXY]**

Enable=1

Server=endereço do proxy

Port=porta do proxy

User=dominio\login usuário

Password=senha do usuário no proxy

**[JOBNFE]** – Define o *job* da Nota Fiscal Eletrônica (NF-e).

*Exemplo:*

**[JOBNFE]**

main=SPEDWF

environment=SPED

**[CTE\_WF]** – Define o *job* do Conhecimento de Transporte Eletrônico (CT-e).

*Exemplo:*

**[CTEWF]**

main=CTEWF

environment=SPED

**[CLE\_WF]** – Define o *job* da Capa de Lote Eletrônica (CL-e).

*Exemplo:*

## **[CLE\_WF]**

main=CLE\_WF

environment=SPED

**[NFSE\_WF]** – Define o *job* da Nota Fiscal de Serviço Eletrônico (NFS-e).

*Exemplo:*

**[NFSE\_WF]**

MAIN=NFSEWF

ENVIRONMENT=SPED

**[JOBNFE\_WSFEX]** – Define o *job* da Nota Fiscal de Exportação da Argentina.

# **Boletim Técnico**

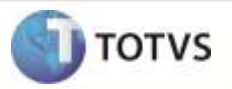

*Exemplo:*

### **[JOBNFE\_WSFEX]**

MAIN=JOB\_WSFEX ENVIRONMENT=SPED

**[JOBNFE\_WSFE]** – Define o *job* da Nota Fiscal interna da Argentina.

*Exemplo:*

**[JOBNFE\_WSFE]** MAIN=JOB\_WSFE ENVIRONMENT=SPED

**[JOBNFE\_WSMTX]** – Define o *job* da Nota Fiscal interna da Argentina Regime Dominacion 2904.

*Exemplo:*

**[JOBNFE\_WSMTX]** MAIN=JOB\_WSMTX ENVIRONMENT=SPED

**[JOBNFE\_WSBFE]** – Define o *job* da Nota Fiscal interna da Argentina Regime 2557.

*Exemplo:*

**[JOBNFE\_WSBFE]** MAIN=JOB\_WSBFE ENVIRONMENT=SPED

**[JOBREMITO]** – Define o *job* que processa o remito eletrônico da Argentina.

*Exemplo:*

### **[JOBREMITO]**

MAIN= JOB\_WSREMITO ENVIRONMENT=SPED

**[JOBNFECOL]** – Define o *job* que processa a Nota Fiscal Eletrônica de Saída para TOTVS Colaboração.

*Exemplo:*

## **[JOBNFECOL]** MAIN=SPEDWFCOL

ENVIRONMENT=SPED

**[JOBDOCSCOL]** – Define o *job* que processa a Nota Fiscal Eletrônica de Entrada para TOTVS Colaboração.

*Exemplo:*

**[JOBDOCSCOL]**

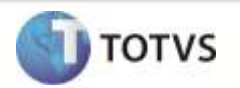

## MAIN=DOCSWFCOL

ENVIRONMENT=SPED

**[JOBCTECOL]** – Define o *job* que processa o conhecimento de Transporte eletrônico (CT-e) para TOTVS Colaboração.

*Exemplo:*

## **[JOBCTECOL]**

MAIN=CTEWFCOLAB ENVIRONMENT=SPED

**[JOBNFSECOL]** – Define o *job* que processa a Nota Fiscal de Serviço Eletrônica (NFS-e) para TOTVS Colaboração.

*Exemplo:*

## **[JOBNFSECOL]**

MAIN=NFSEWFCOL ENVIRONMENT=SPED

**[ONSTART]** – define quais os *jobs* serão iniciados.

*Exemplo:*

## **[ONSTART]**

JOBS=JOBNFE,JOBNFE\_WSFEX,JOBNFE\_WSFE,JOBNFE\_WSMTX,JOB\_WSBFE,

NFSE\_WF,CTE\_WF,CLE\_WF,JOBNFECOL,JOBDOCSCOL,JOBNFSECOL,JOBCTECOL

## *Algumas Chaves Importantes:*

Abaixo estão listadas algumas chaves importantes para execução do TSS. Elas estão divididas nos seguintes tópicos:

- **TSS.**
- **Nota Fiscal Eletrônica (NF-e).**
- **Nota Fiscal de Serviço Eletrônica (NFS-e).**
- **Nota Fiscal Localizada – Argentina**
- **Conhecimento de Transporte Eletrônico (CT-e).**
- **Capa de Lote Eletrônica (CL-e).**
- **Totvs Colaboração.**
- **TSM.**

*TSS*

**TOPMEMOMEGA**: permite que as conexões SGBD (Sistema de Gerenciamento de Banco de Dados), realizadas por meio do **ByYou DBAccess**, utilizem campo **M** (**Memo**) com até 1000000 de *bytes*. Este parâmetro é necessário, pois o **TSS** utiliza campos **MEMO** para gravação dos XML.

Deve estar dentro da seção que estiver a configuração do **TopConnect**, geralmente na chave do ambiente [*Environment*] ou na chave do **TopConnect**.

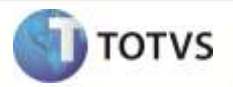

*Exemplo:*

## **[Environment]**

TOPMEMOMEGA=1

**XMLSAVEALL**: permite que seja gravado na Pasta **WSLOGXML**, todos os XMLs de comunicação dos Métodos do **TSS** com a aplicação chamadora.

Esta chave deve ser habilitada somente para ajudar na análise de inconsistências, pois gera um grande número de XMLs. *Exemplo:*

## **[JOB\_WS]**

TYPE=WEBEX ENVIRONMENT=SPED INSTANCES=5,50 SIGAWEB=WS INSTANCENAME=ws ONSTART=\_\_WSSTART ONCONNECT=\_\_WSCONNECT XMLSAVEALL=1

**SPED\_SAVEWSDL:** habilita a gravação dos Xmls de comunicação do TSS com os Web Services Externos. Esta chave deve ser habilitada apenas em casos que seja realmente necessário, pois, pode causar uma grande lentidão na comunicação.

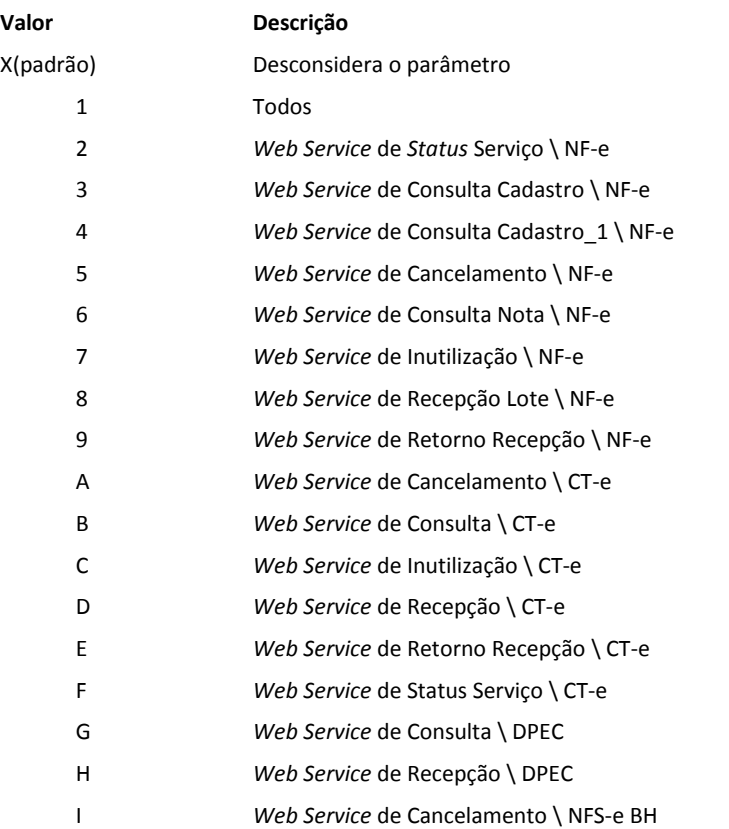

#### **Conteúdos válidos**

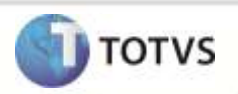

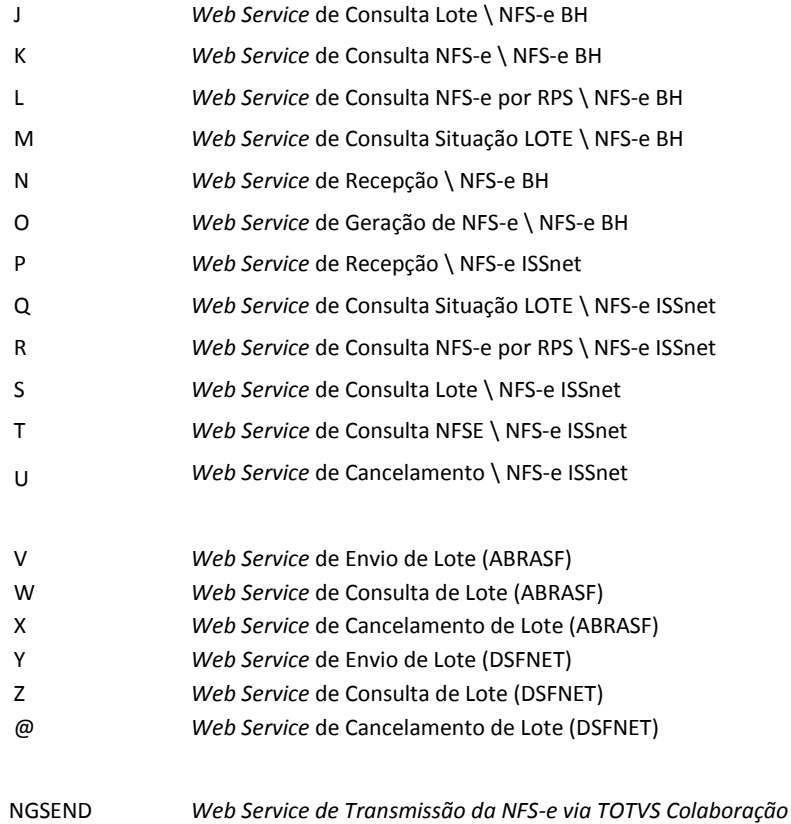

#### *Exemplo:*

Neste exemplo, foi definido que deve ser gravado o XML que o **TSS** realizou a comunicação com os Serviços de STATUS, CONSULTA e Recepção de Lote da NF-e.

#### **[Environment]**

SPED\_SAVEWSDL=268

**SPED\_USASPEDBR**: define se as tabelas do TSS a serem carregadas serão referente ao Brasil. **Conteúdo Válido**: 0 - Não / 1- Sim.

#### *Exemplo:*

#### **[Environment]**

SPED\_USASPEDBR = 1

**TSSENTEDI**: Range de empresas que serão processadas pelo JOB do TSS Manager EDI.

### *Exemplo*

Neste exemplo, foi definido que será processado pelo JOB da entidade 000005 até a entidade

000020.

#### **[Environment]**

TSSENTEDI =000005-000020

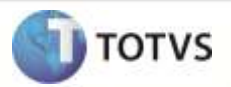

*Nota Fiscal Eletrônica(NF-e)*

**NFESPED\_WF**: define se no console de execução do **TOTVS® SERVICE SPED**, as mensagens referentes ao processamento realizado pelo JOB da NF-e serão demonstradas.

*Exemplo:*

**[Environment]**

NFESPED\_WF=1

**NFESPED\_WFENTIDADES:** define um range de entidades que serão processadas pelo JOB da NFE do TSS, parâmetro muito utilizado quando existe a necessidade de se ter mais de um **TSS** utilizando um mesmo banco devido a um grande número de Entidades.

*Exemplo*

Neste exemplo, foi definido que será processado pelo JOB da entidade 000005 até a entidade 000020.

## **[Environment]**

NFESPED\_WFENTIDADES=000005-000020

**NFESPED\_WFNFE:** define qual o Job da NF-e que será processado, utilizado quando houver a necessidade de se ter mais de um TSS processando com o mesmo banco de dados, com este parâmetro é possível definir um JOB para cada TSS.

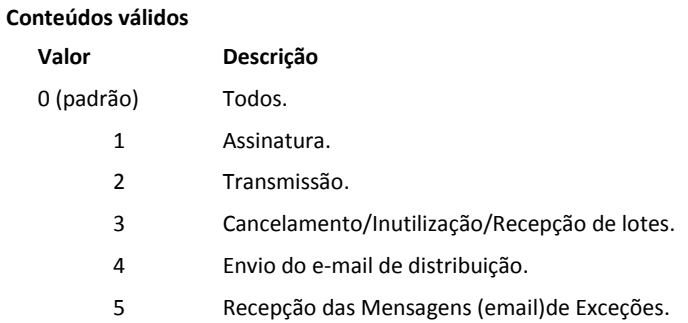

#### *Exemplo*

Neste exemplo, foi definido que será processado apenas o Serviço de assinatura.

### **[Environment]**

#### NFESPED\_WFNFE=1

**NFESPED\_WORKFLOW**: informa quais serviços do JOB da NF-e serão executados.

### **Conteúdos válidos**

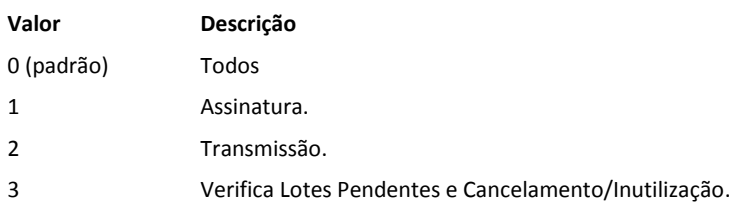

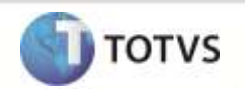

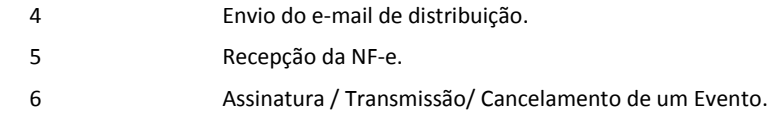

#### *Exemplo*

Neste exemplo, foi definido que será processado apenas o Serviço de Transmissão.

**[Environment]**

NFESPED\_WORKFLOW = 2

**NFESPED\_WF\_SLEEPJOB**: tempo em segundos que o TSS utiliza para aguardar o reinício do processamento dos Jobs da NF-e.

*Exemplo*

#### **[Environment]**

NFESPED\_WF\_SLEEPJOB = 30

**NFESPED\_WFDELAY**: tempo de espera em segundos para startar o Job por entidade referente a Nota Fiscal Eletrônica.

*Exemplo*

**[Environment]**

NFESPED\_WFDELAY = 10

**NFESPED\_WFSMTP**: define se será enviado o e-mail de distribuição da NF-e. **Conteúdo válido**: 0 - Não / 1 – Sim.

*Exemplo*

#### **[Environment]**

NFESPED\_WFSMTP = 1

**REFLOTE:** define o número de referencia do lote.

*Exemplo*

#### **[Environment]**

REFLOTE = 50

**SPED\_HVERAO:** define se o local em que o servidor de TSS se encontra está em horário de verão.

**Conteúdo válido**: 0 - inicial / 1 – Sim / 2-Não

*Exemplo*

#### **[Environment]**

SPED\_HVERAO = 0

*Nota Fiscal de Serviço Eletrônica (NFS-e)*

**NFSE\_WF\_DEBUG**: define se será demonstrado no console de execução do **TOTVS® SERVICE SPED**, as mensagens referentes ao processamento realizado pelo JOB da NFS-e. *Exemplo:*

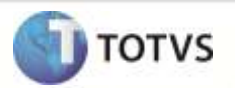

## **[Environment]**

NFSE\_WF\_DEBUG =1

**NFSE\_WF\_ENTIDADES:** define um range de entidades que serão processadas pelo JOB da NFS-e do TSS, parâmetro muito utilizado quando existe a necessidade de se ter mais de um TSS utilizando um mesmo banco devido a um grande numero de Entidades.

#### *Exemplo*

Neste exemplo, foi definido que será processado pelo JOB da entidade 000005 até a entidade

000020.

#### **[Environment]**

NFSE\_WF\_ENTIDADES =000005-000020

**NFSE\_WORKFLOW**: informa quais serviços do JOB da NFS-e serão executados.

#### **Conteúdos Válidos**

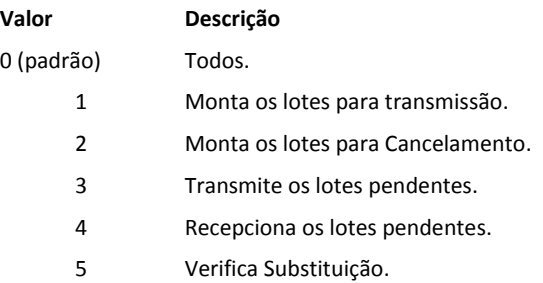

#### *Exemplo*

Neste exemplo, foi definido que será processado apenas o Serviço de Montagem dos lotes para transmissão.

#### **[Environment]**

NFSE\_WORKFLOW = 1

**NFSE\_WORKFLOW\_1:** este parâmetro deve ser utilizado quando não houver o **NFSE\_WORKFLOW**. Quando habilitado irá ativar o serviço de Montagem de Lotes para Transmissão. **Conteúdo Válido:** 0 - Desativado / 1- Ativado.

*Exemplo*

## **[Environment]**

NFSE\_WORKFLOW\_1 = 1

**NFSE\_WORKFLOW\_2**: este parâmetro deve ser utilizado quando não houver o **NFSE\_WORKFLOW**. Quando ativado irá habilitar o serviço de Montagem de Lotes para Cancelamento. **Conteúdo Válido**: 0 - Desativado / 1- Ativado.

#### *Exemplo*

### **[Environment]**

NFSE\_WORKFLOW\_2 = 1

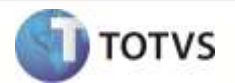

**NFSE\_WORKFLOW\_3**: este parâmetro deve ser utilizado quando não houver o **NFSE\_WORKFLOW**. Quando ativado irá habilitar o serviço de Transmissão dos Lotes Pendentes. **Conteúdo Válido**: 0 - Desativado / 1- Ativado.

*Exemplo*

**[Environment]**

NFSE\_WORKFLOW\_3 = 1

**NFSE\_WF\_SLEEP:** tempo em segundos que o TSS aguarda para o reinício do processamento dos Jobs da NFS-e.

*Exemplo*

**[Environment]** NFSE\_WF\_SLEEP = 30

**NFSE\_MODO\_DEBUG:** define se devem ser demonstradas no console as mensagens avançadas do Debug. **Conteúdo Válido** : 0 - Não / 1- Sim.

*Exemplo*

**[Environment]** NFSE\_MODO\_DEBUG = 1

**NFSE\_GERLOG**: define se será gerado o log na pasta FTP. **Conteúdo Válido** : 0 - Não / 1- Sim.

*Exemplo*

**[Environment]** NFSE\_GERLOG = 1

**NFSE\_WFDELAY:** tempo de espera em segundos para iniciar o Job por entidade referente à Nota Fiscal de Serviço Eletrônica.

*Exemplo*

**[Environment]**

NFSE\_WFDELAY = 10

*Nota Fiscal Eletrônica Localizada (Argentina).*

**NFELOC\_WFENTIDADES:** define um range de entidades que serão processadas pelo JOB da NF-e da Argentina, parâmetro muito utilizado quando existe a necessidade de se ter mais de um **TSS** utilizando um mesmo banco devido a um grande número de Entidades.

*Exemplo*

Neste exemplo, foi definido que será processado pelo JOB da entidade 000005 até a entidade

000020.

**[Environment]**

NFELOC\_WFENTIDADES=000005-000020

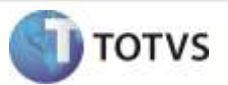

**NFELOC\_WFNFE:** define qual o JOB do TSS - Argentina que será processado, utilizado quando houver a necessidade de se ter mais de um TSS processando com o mesmo banco de dados, com este parâmetro é possível definir um JOB para cada TSS.

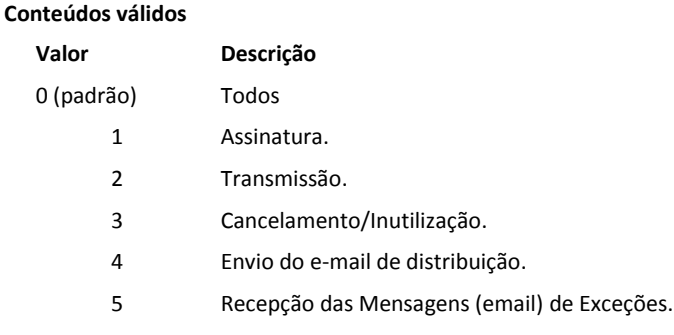

*Exemplo*

Neste exemplo, foi definido que será processado apenas o JOB de assinatura.

**[Environment]**

NFELOC\_WFNFE =1

**NFELOC\_WFDELAY:** tempo de espera em segundos para reiniciar o Job por entidade referente ao Job Localizado (Argentina).

*Exemplo*

#### **[Environment]**

NFELOC\_WFDELAY = 10

**NFELOC\_WF:** define se no console de execução do TOTVS® SERVICE SPED, as mensagens referentes ao processamento realizado pelo JOB da NF-e da Argentina serão demonstradas.

*Exemplo*

**[Environment]**

NFELOC  $WF = 1$ 

**SAVE\_LOCNFE**: habilita a gravação dos Xmls de comunicação do TSS com os Web Services Externos. Esta chave deve ser informada apenas em casos que seja realmente necessário, pois, pode causar uma grande lentidão na comunicação. Para habilita-lo deve configurar com 1 - Todos.

*Exemplo*

**[Environment]**

SAVE\_LOCNFE = 1

**NFELOC\_USALOC**: define se o ambiente utilizará transmissão Localizada - Argentina. Conteúdo Válido : 0 - Não / 1- Sim.

*Exemplo*

**[Environment]**

NFELOC\_USALOC = 1

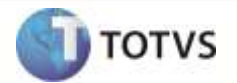

*Conhecimento de Transporte Eletrônico (CT-e)*

**SPED\_DELMAIL**: define se deverá ser apagada a informação EMAIL= do XML do CT-e. **Conteúdos Válidos** : 0 - Não / 1- Sim.

*Exemplo*

#### **[Environment]**

SPED\_DELMAIL = 1

*Capa de Lote Eletrônica (CL-e)*

**SPED\_USACLE:** define se o ambiente utilizará a transmissão da Capa de Lote Eletrônica. **Conteúdos Válidos:** 0 - Não / 1- Sim.

*Exemplo*

### **[Environment]**

SPED\_USACLE = 1

**CLE\_WF\_ENTIDADES:** define um range de entidades que serão processadas pelo JOB da CL-e do TSS, parâmetro muito utilizado quando existe a necessidade de se ter mais de um TSS utilizando um mesmo banco devido a um grande numero de Entidades.

*Exemplo*

Neste exemplo, foi definido que será processado pelo JOB da entidade 000005 até a entidade

000020.

#### **[Environment]**

CLE\_WF\_ENTIDADES =000005-000020

**CLE\_WFDELAY**: tempo de espera em segundos para iniciar o Job por entidade referente à Capa de Lote Eletrônica.

*Exemplo*

#### **[Environment]**

CLE\_WFDELAY = 10

**CLE\_WF\_SLEEP**: tempo em segundos que o TSS aguarda o reinício do processamento dos Jobs da CL-e.

*Exemplo*

## **[Environment]**

CLE\_WF\_SLEEP = 30

**CLE\_WF\_DEBUG:** define se será demonstrado no console de execução do TOTVS® SERVICE SPED, as mensagens referentes ao processamento realizado pelo JOB da CL-e.

*Exemplo*

### **[Environment]**

CLE\_WF\_DEBUG = 1

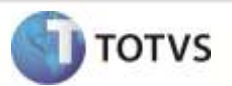

**CLE\_SAVEWSDL:** habilita a gravação dos Xmls de comunicação do TSS com os WebService Externos. Esta chave deve ser habilitada apenas em casos que seja realmente necessário, pois pode causar uma grande lentidão na comunicação.

*Exemplo*

**[Environment]**

CLE\_SAVEWSDL = 1

**CLE\_WORKFLOW:** informa quais serviços do JOB da CL-e serão executados. **Serviço disponível:** 1 -Transmissão.

*Exemplo*

**[Environment]**

CLE\_WORKFLOW = 1

**CLE\_WORKFLOW\_1**: este parâmetro deve ser utilizado quando não houver o parâmetro **CLE\_WORKFLOW**. Quando ativado irá habilitar o serviço de Transmissão da CL-e**. Conteúdo Válido**: 0 - Desativado / 1- Ativado.

*Exemplo*

**[Environment]**

CLE WORKFLOW  $1 = 1$ 

*Totvs Colaboração* 

**SPED\_USACOLAB:** define se o ambiente utilizará Totvs Colaboração para Transmissão de NF-e. **Conteúdos Válidos** : 0 - Não / 1- Sim.

*Exemplo*

**[Environment]**

SPED\_USACOLAB = 1

**TSSCOLAB\_RETRECEPCAO109:** define o tempo de espera para retorno de Recebimento da NF-e através do Totvs Colaboração.

*Exemplo*

**[Environment]**

TSSCOLAB\_RETRECEPCAO109 = 300

**TSSCOLAB\_RETRECEPCAO170**: define o tempo de espera para retorno de Emissão da NF-e através do Totvs Colaboração.

*Exemplo*

**[Environment]**

TSSCOLAB\_RETRECEPCAO170 = 30

**TSSCOLAB\_RETRECEPCAO171**: define o tempo de espera para retorno de Cancelamento da Nf-e através do Totvs Colaboração.

*Exemplo*

**[Environment]**

TSSCOLAB\_RETRECEPCAO171= 30

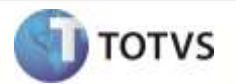

**TSSCOLAB\_RETRECEPCAO172:** define o tempo de espera para retorno de Inutilização da NF-e através do Totvs Colaboração.

*Exemplo*

#### **[Environment]**

TSSCOLAB\_RETRECEPCAO172= 30

**TSSCOLAB\_RETRECEPCAO199**: define o tempo de espera para retorno de Emissão do CTE através do Totvs Colaboração.

*Exemplo*

**[Environment]**

TSSCOLAB\_RETRECEPCAO199= 30

**TSSCOLAB\_RETRECEPCAO200**: define o tempo de espera para retorno de Cancelamento do CTE através do Totvs Colaboração.

*Exemplo*

#### **[Environment]**

TSSCOLAB\_RETRECEPCAO200= 30

**TSSCOLAB\_RETRECEPCAO201**: define o tempo de espera para retorno de Inutilização do CTE através do Totvs Colaboração.

*Exemplo*

### **[Environment]**

TSSCOLAB\_RETRECEPCAO201= 30

**TSSCOLAB\_RETRECEPCAO203:** define o tempo de espera para retorno de Emissão da NFS-e através do Job Totvs Colaboração.

*Exemplo*

**[Environment]**

TSSCOLAB\_RETRECEPCAO203= 300

**TSSCOLAB\_RETRECEPCAO204:** define o tempo de espera para retorno de Cancelamento da NFS-e através do Job Totvs Colaboração.

*Exemplo*

**[Environment]**

TSSCOLAB\_RETRECEPCAO204 = 300

**TSSCOLAB\_RETRECEPCAO210:** define o tempo de espera para retorno de Recebimento de Cancelamento da NF-e através do Totvs Colaboração.

*Exemplo*

#### **[Environment]**

TSSCOLAB\_RETRECEPCAO210= 300

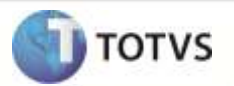

**TSSCOLAB\_RETRECEPCAO214:** define o tempo de espera para retorno de Recebimento do CTE através do Totvs Colaboração.

*Exemplo*

#### **[Environment]**

TSSCOLAB\_RETRECEPCAO214= 300

**TSSCOLAB\_RETRECEPCAO301**: define o tempo de espera para retorno da CC-e através do Totvs Colaboração.

*Exemplo*

#### **[Environment]**

TSSCOLAB\_RETRECEPCAO301= 30

**TSSCOLAB\_RETRECEPCAO319:** define o tempo de espera em segundos para retorno de Recebimento de NFS-e.

*Exemplo*

#### **[Environment]**

TSSCOLAB\_RETRECEPCAO319= 300

**DOCS\_WFDELAY**: tempo de espera em segundos para iniciar o Job por entidade referente ao Recebimento de NF-e para TOTVS Colaboração.

*Exemplo*

## **[Environment]**

#### DOCS\_WFDELAY = 10

**DOCS\_WF\_ENTIDADES:** define um range de entidades que serão processadas pelo JOB que processa a Recebimento de NF-e para TOTVS Colaboração no TSS, parâmetro muito utilizado quando existe a necessidade de se ter mais de um TSS utilizando um mesmo banco devido a um grande numero de Entidades.

*Exemplo*

Neste exemplo, foi definido que será processado pelo JOB da entidade 000005 até a entidade 000020.

**[Environment]**

DOCS\_WF\_ENTIDADES =000005-000020

**DOCS\_WORKFLOW**: informa quais serviços do JOB dos Documentos para TOTVS COLABORAÇÃO serão executados. Serviço disponível: 1- Transmite e verifica os documentos pendentes.

*Exemplo*

**[Environment]**

DOCS\_WORKFLOW = 1

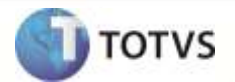

**DOCS\_WORKFLOW\_1**: este parâmetro deve ser utilizado quando não houver o parâmetro **DOCS\_WORKFLOW**. Quando ativado irá habilitar o serviço de Envio e Recebimento de NF-e e CT-e Recebidos. **Conteúdo Válido**: 0 - Desativado / 1- Ativado.

*Exemplo*

#### **[Environment]**

DOCS\_WORKFLOW\_1 = 1

**DOCS\_WORKFLOW\_2**: este parâmetro deve ser utilizado quando não houver o parâmetro **DOCS\_WORKFLOW**. Quando ativado irá habilitar o serviço de Transmissão - Documento Pedido. **Conteúdo Válido:** 0 - Desativado / 1- Ativado.

*Exemplo*

## **[Environment]**

DOCS\_WORKFLOW\_2 = 1

**DOCS\_WORKFLOW\_3**: este parâmetro deve ser utilizado quando não houver o parâmetro **DOCS\_WORKFLOW**. Quando ativado irá habilitar o serviço de Transmissão - Documento Aviso Embarque/Nota. **Conteúdo Válido**: 0 - Desativado / 1- Ativado.

*Exemplo*

**[Environment]** DOCS\_WORKFLOW\_3 = 1

**DOCS\_WORKFLOW\_4**: Este parâmetro deve ser utilizado quando não houver o parâmetro **DOCS\_WORKFLOW**. Quando ativado irá habilitar o serviço de Transmissão - Programação entrega.**Conteúdo Válido**: 0 - Desativado / 1- Ativado.

*Exemplo*

**[Environment]**

DOCS\_WORKFLOW\_4 = 1

**DOCS\_WORKFLOW\_5**: este parâmetro deve ser utilizado quando não houver o parâmetro **DOCS\_WORKFLOW**. Quando ativado irá habilitar o serviço de Recebimento - Documento Pedido. **Conteúdo Válido**: 0 - Desativado / 1- Ativado.

*Exemplo*

#### **[Environment]**

DOCS\_WORKFLOW\_5 = 1

**DOCS\_WORKFLOW\_6**: este parâmetro deve ser utilizado quando não houver o parâmetro **DOCS\_WORKFLOW**. Quando ativado irá habilitar o serviço de Recebimento - Documento Aviso Embarque/Nota. **Conteúdo Válido**: 0 - Desativado / 1- Ativado.

*Exemplo*

#### **[Environment]**

DOCS\_WORKFLOW\_6= 1

**DOCS\_WORKFLOW\_7**: Este parâmetro deve ser utilizado quando não houver o parâmetro **DOCS\_WORKFLOW**. Quando ativado irá habilitar o serviço de Recebimento - Programação entrega. **Conteúdo Válido**: 0 - Desativado / 1- Ativado.

# **Boletim Técnico**

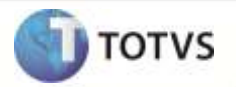

*Exemplo*

## **[Environment]**

DOCS\_WORKFLOW\_7 = 1

**DOCS\_WF\_DEBUG**: define se será demonstrado no console de execução do TOTVS® SERVICE SPED, as mensagens referentes ao processamento realizado pelo JOB do recebimento da NF-e através do Totvs Colaboração.

*Exemplo:*

**[Environment]**

DOCS\_WF\_DEBUG =1

**DOCS\_WF\_SLEEP**: tempo em segundos que o TSS aguarda o reinício do processamento dos Jobs do recebimento de NF-e através do Totvs Colaboração.

*Exemplo*

#### **[Environment]**

DOCS WF SLEEP = 30

**NFSECOL\_WFENTIDADEWAIT**: tempo de espera em segundos para iniciar o *Job* por entidade a partir da segunda chamada do *JOB*, referente a Nota Fiscal de Serviço Eletrônica via TOTVS Colaboração.

*Exemplo*

### **[Environment]**

### NFSECOL\_WFENTIDADEWAIT=10

**NFECOL\_WFENTIDADEWAIT**: tempo de espera em segundos para iniciar o *Job* por entidade a partir da segunda chamada do *JOB*, referente a Nota Fiscal Eletrônica via TOTVS Colaboração.

*Exemplo*

#### **[Environment]**

NFECOL\_WFENTIDADEWAIT=10

**NFESPED\_WFENTIDADEWAIT:** tempo de espera em segundos para iniciar o *Job* por entidade a partir da segunda chamada do *JOB*, referente a Nota Fiscal Eletrônica.

*Exemplo*

**[Environment]**

NFESPED\_WFENTIDADEWAIT=10

**NFSE\_WFENTIDADEWAIT:** tempo de espera em segundos para iniciar o *Job* por entidade a partir da segunda chamada do *JOB*, referente a Nota Fiscal de Serviço Eletrônica.

*Exemplo*

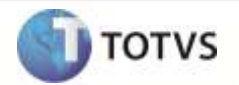

### **[Environment]**

NFSE\_WFENTIDADEWAIT=10

**CLE\_WFENTIDADEWAIT:** tempo de espera em segundos para iniciar o *Job* por entidade a partir da segunda chamada do *JOB*, referente a Capa de Lote Eletrônica.

*Exemplo*

**[Environment]**

CLE\_WFENTIDADEWAIT=10

**NFELOC\_WFENTIDADEWAIT:** tempo de espera em segundos para iniciar o *Job* por entidade a partir da segunda chamada do *JOB*, referente ao Localizado ( Argentina).

*Exemplo*

**[Environment]**

NFELOC\_WFENTIDADEWAIT=10

*TSM – Totvs Service Manager*

**TSM\_MODALIDADE**: define a Modalidade de Transmissão da NF-e via TSM.

*Exemplo*

### **[Environment]**

TSM\_MODALIDADE = 1

**TSMDIRORI:** define a origem dos documentos a serem transmitidos pelo TSM.

*Exemplo*

**[Environment]**

TSMDIRORI=\ORITRF\

**TSM\_ALTER\_CMPS\_DIG**: define quais os campos do Digitador do TSM poderão ser alterados.

*Exemplo*

**[Environment]**

TSM\_ALTER\_CMPS\_DIG = \CLI\_CPF\

**TSM\_DIG\_ROUNDVLR:** define se o valor decimal será arrendondado para a quantidade especificada de dígitos.

*Exemplo*

**[Environment]**

TSM\_DIG\_ROUNDVLR = 1

*Exemplos Indicados para uso do TSS*

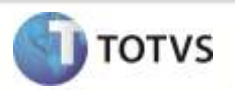

**Exemplo 1** – Modo de utilização padrão para empresas com baixo volume de movimentação.

Neste exemplo será demonstrada a configuração padrão do **TSS.** Será configurado no mesmo serviço o HTTP e os JOBS. **Estrutura de Diretórios:**

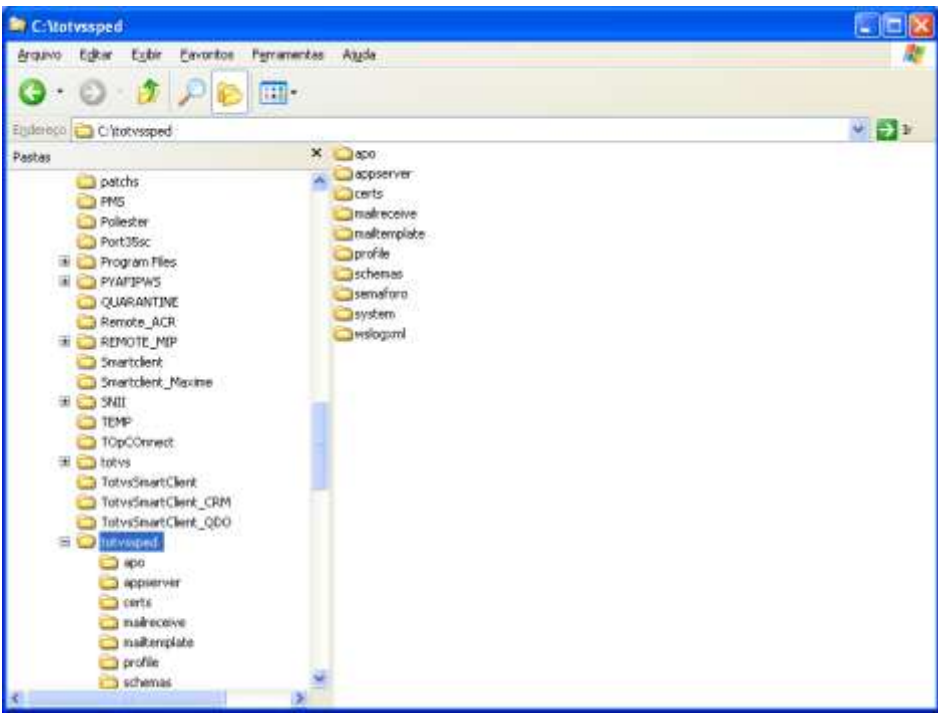

Arquivo TOTVSAppserver.ini

## Passo 1 - Configuração do *Environment* – [SPED]

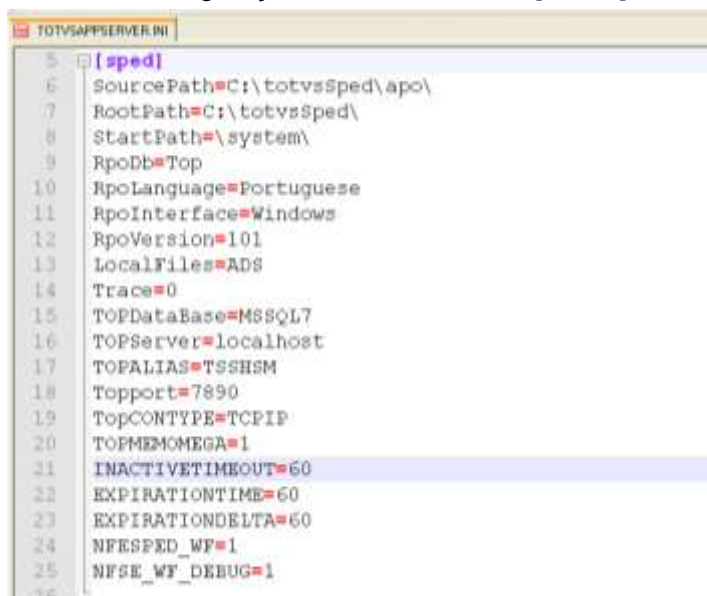

Passo 2 - Configuração do HTTP com o Enable = 1 (Habilitado)

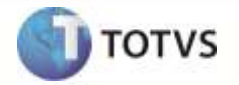

| TOTVSAPPSERVER.INI<br>E |                      |
|-------------------------|----------------------|
| 44                      | $\Box$ [HTTP]        |
| 45                      | Enable=1             |
| 46                      | Port=8091            |
| 47                      | Path=C:\mp10\Html    |
| 48                      | instances=10,100     |
| 49                      | SESSIONTIMEOUT=60000 |
| 50                      |                      |

Passo 3 - Configuração dos JOBS, e habilitando o start de todos os JOBS através da Seção **[ONSTART]**

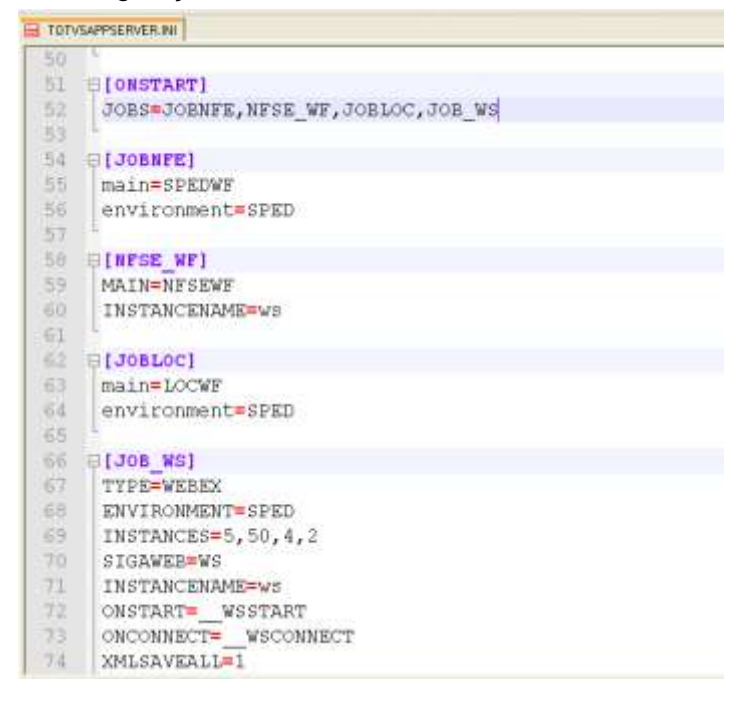

Passo 4 - Configurando o endereço de HTTP do serviço:

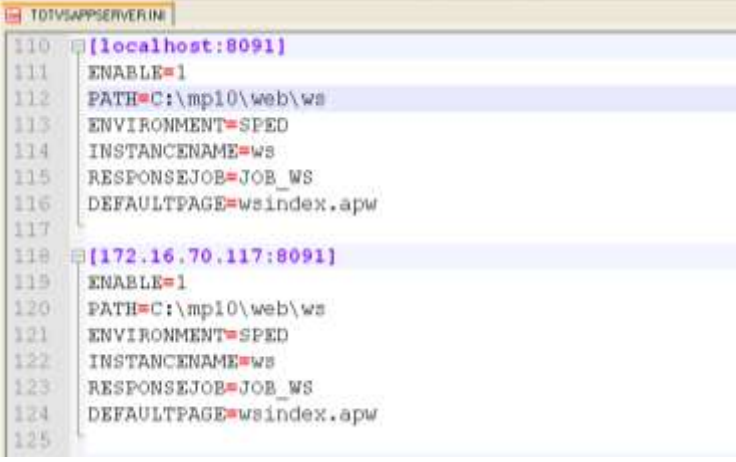

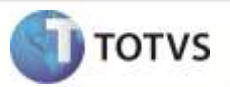

Após a configuração acima, ao iniciar o Serviço em modo console, deve aparecer a seguinte tela com os JOBS iniciados:

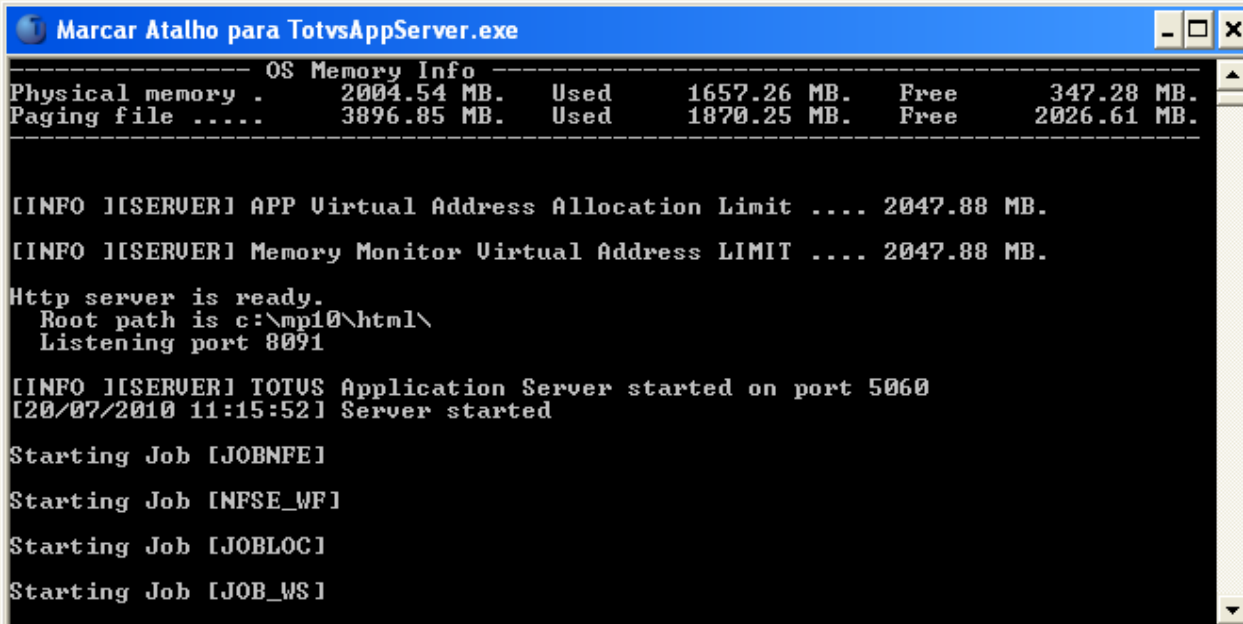

Exemplo 2 – Modo de utilização com separação de serviços para empresas com médio volume de movimentações. Neste modo são configurados dois serviços; um apenas para o HTTP e outro apenas para os JOBS.

### Serviço 1 - HTTP

Realizar toda a configuração conforme o exemplo 1, deixando apenas de realizar o Passo 3 da configuração dos JOBS.

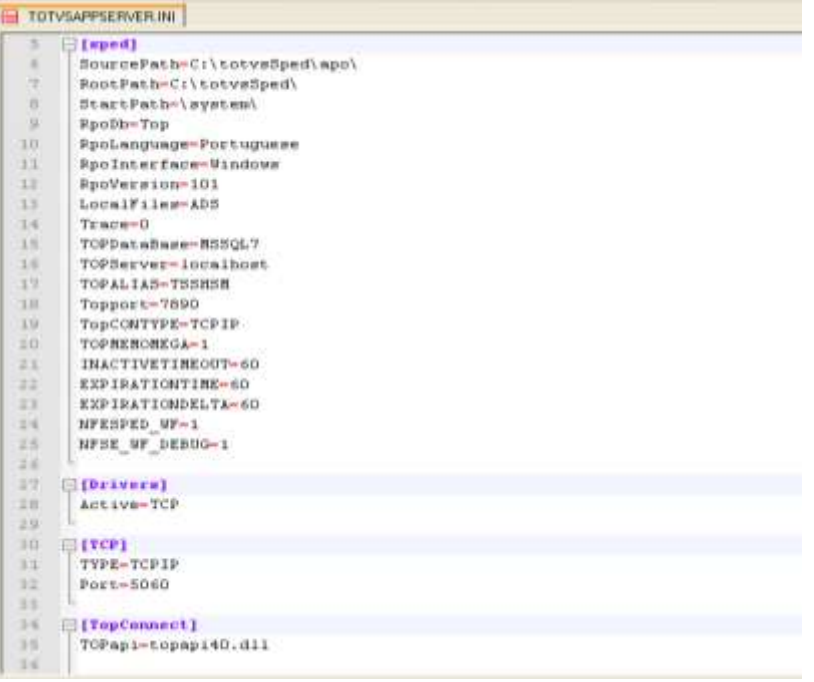

# **Boletim Técnico**

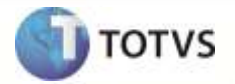

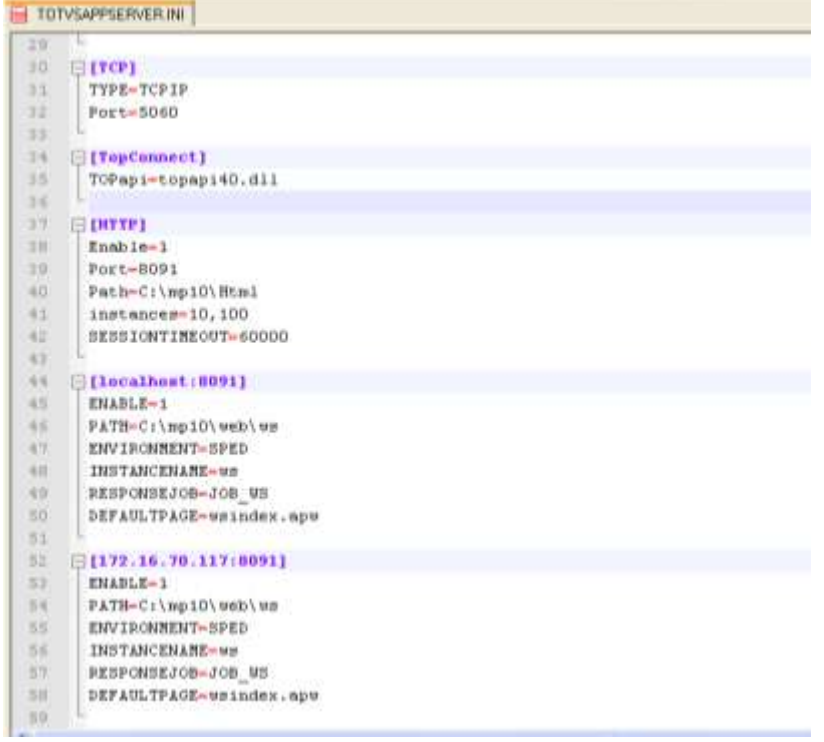

Ao iniciar o serviço em modo console será mostrado apenas serviço de HTTP:

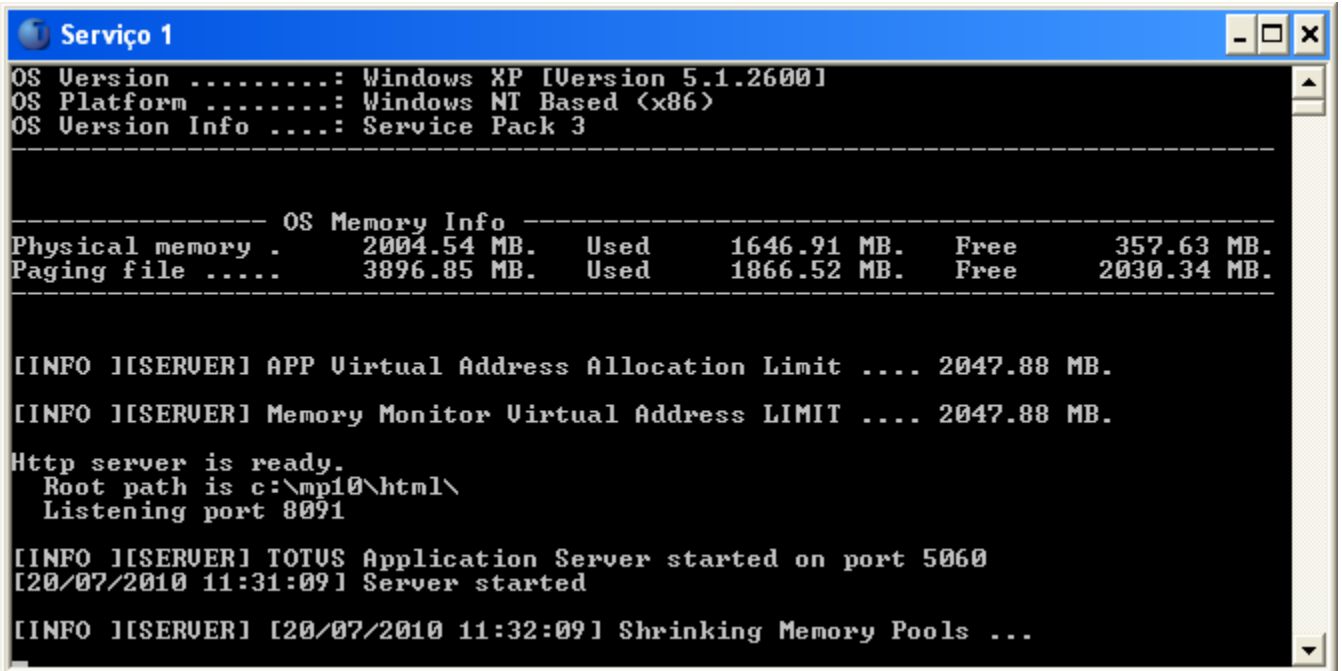

Serviço 2 – JOBS

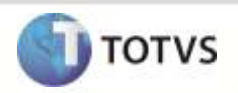

Realizar a configuração conforme o Exemplo 1, deixando apenas de realizar os Passos 2 e 4.

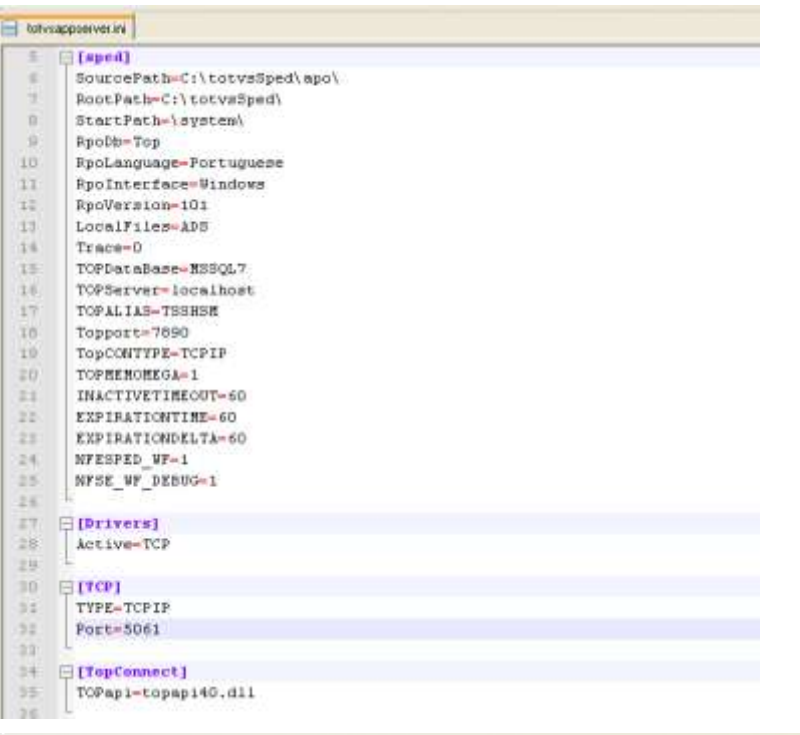

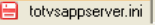

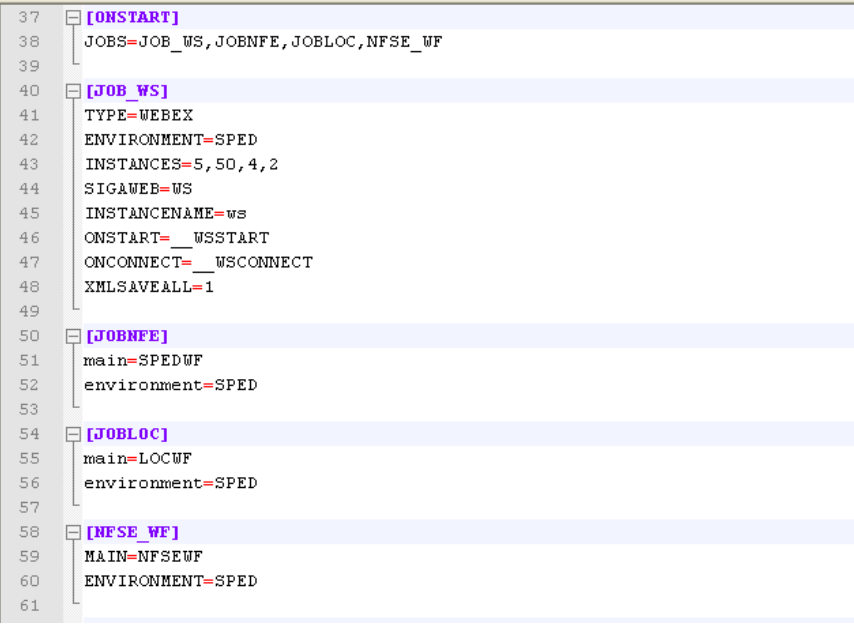

A iniciar o serviço em modo console será mostrado apenas o start dos JOBS:

L.

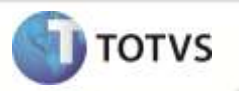

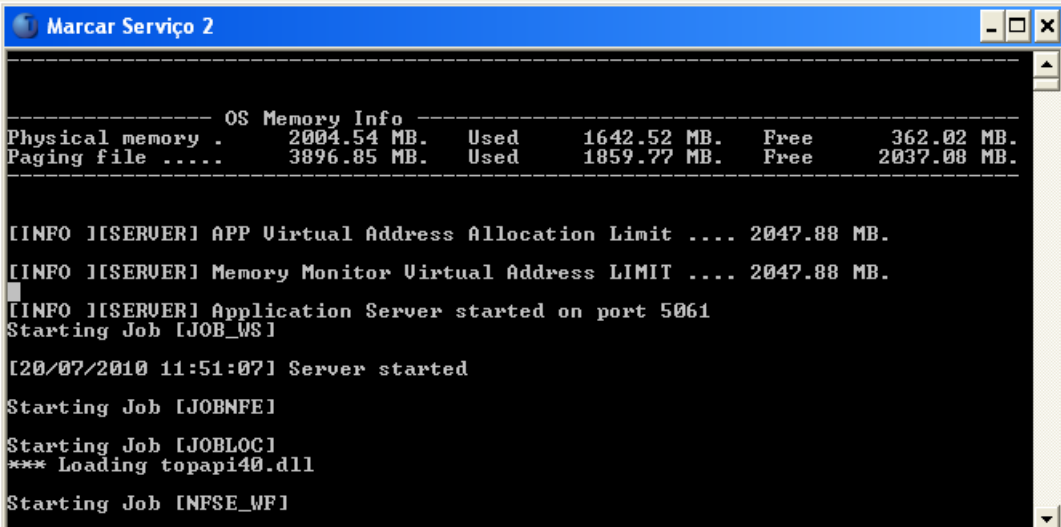

Exemplo 3 – Modo de utilização com separação de Serviços de processamento do JOB, para empresas com alto volume de movimentações.

Neste exemplo será demonstrado a configuração de 4 Serviços, cada um utilizará a chave **NFESPED\_WFENTIDADES** com um range de entidades configurado.

Serviço 1 – Entidades de 000001 – 0000003 mais o serviço de HTTP.

Realize os mesmos procedimentos do Exemplo 1, só que no passo 1 inclua a chave **NFESPED\_WFENTIDADES** da seguinte

forma:

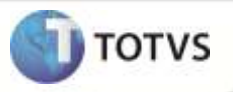

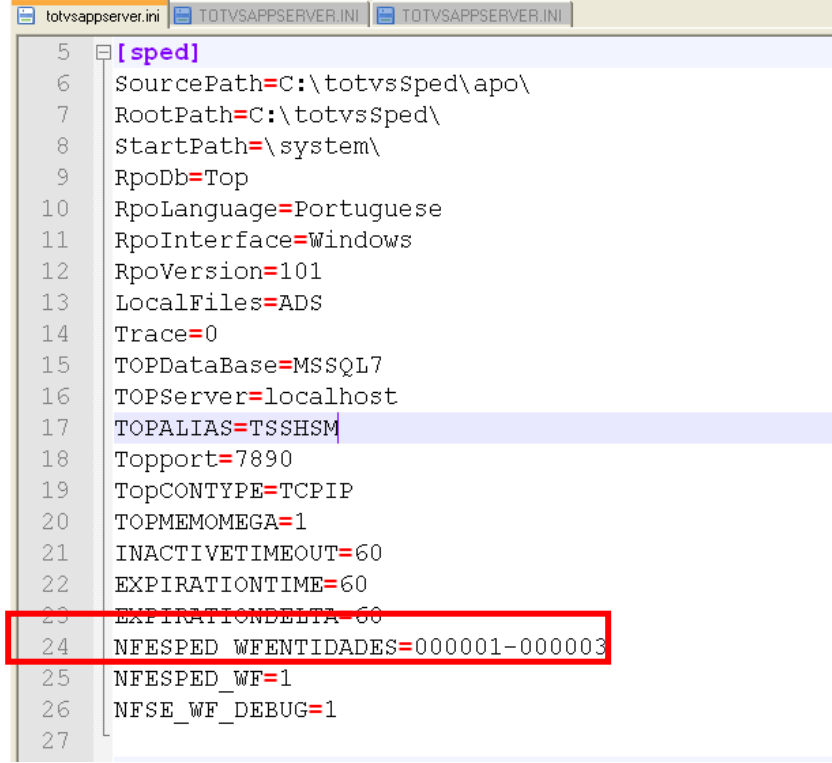

Ao ser iniciado o serviço, apenas serão demonstradas estas entidades em processamento para os JOBS do SPED.

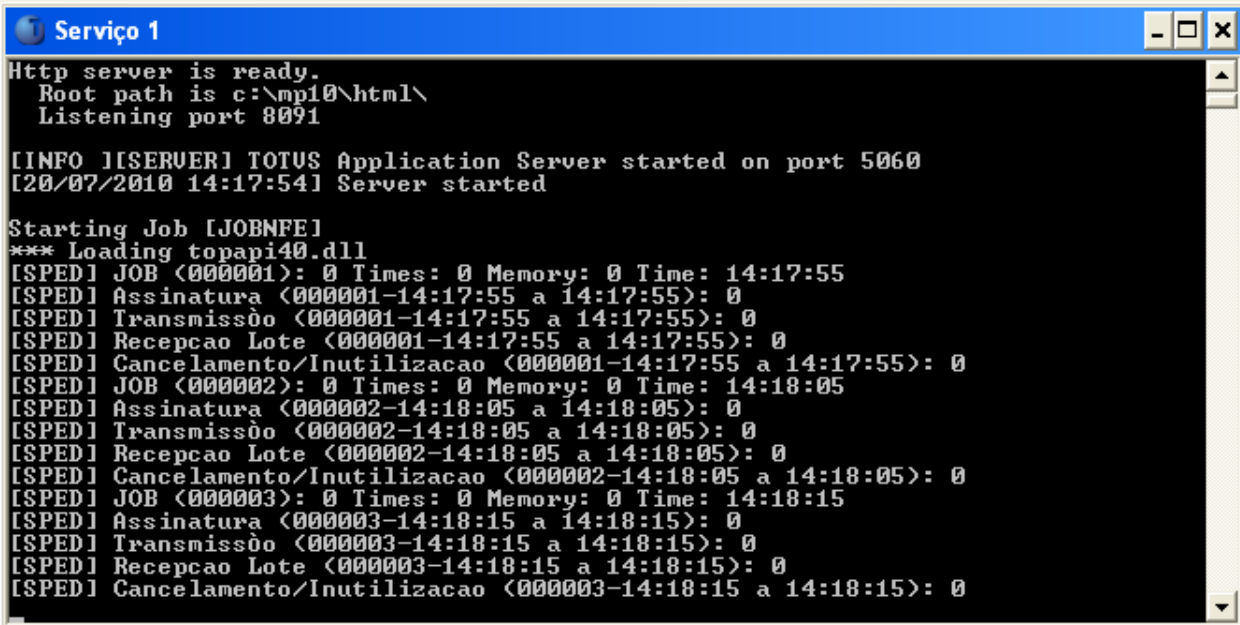

Serviço 2 – Entidades de 000004 – 000006 sem os serviços do HTTP.

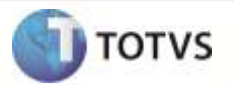

Realize os mesmos procedimentos do Exemplo 1, mas não realize a configuração do HTTP (Passos 2 e 4) e no passo 1

inclua a chave **NFESPED\_WFENTIDADES** da seguinte forma:

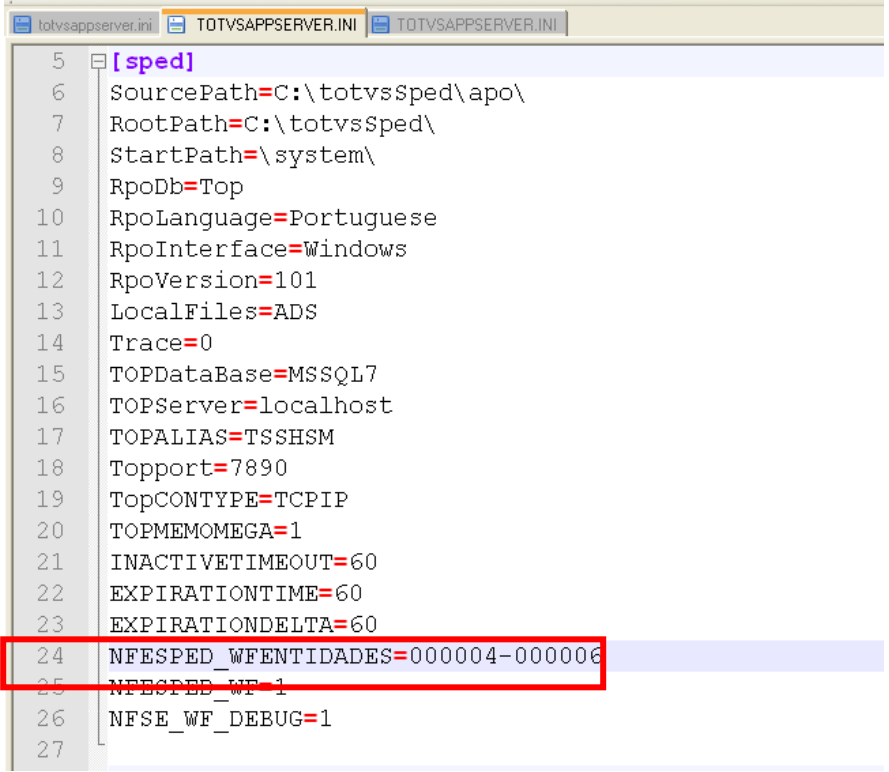

Ao ser iniciado o serviço, apenas serão demonstradas estas entidades em processamento para os JOBS do SPED.

```
Serviço 2
                                                                                                                                                                                                   - \Box \timesHttp server is ready.<br>Root path is c:\mp10\html\<br>Listening port 8091
 [INFO JISERUER] TOTUS Application Server started on port 5060<br>[20/07/2010 14:18:49] Server started
Lawer/2010 11:10:171 Server Started<br>
Starting Job LJOBNFE1<br>
(SPED1 JOB (8000004-14:18:09 Memory: 0 Time: 14:18:49<br>
(SPED1 Assinatura (8000004-14:18:49 a 14:18:49): 0<br>
(SPED1 Transmissoo (8000004-14:18:49 a 14:18:49): 0<br>
(S
```
Serviço 3 – Entidades de 000007 – 000009 sem os serviços do HTTP.

Realize os mesmos procedimentos do serviço 2.

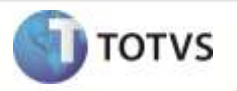

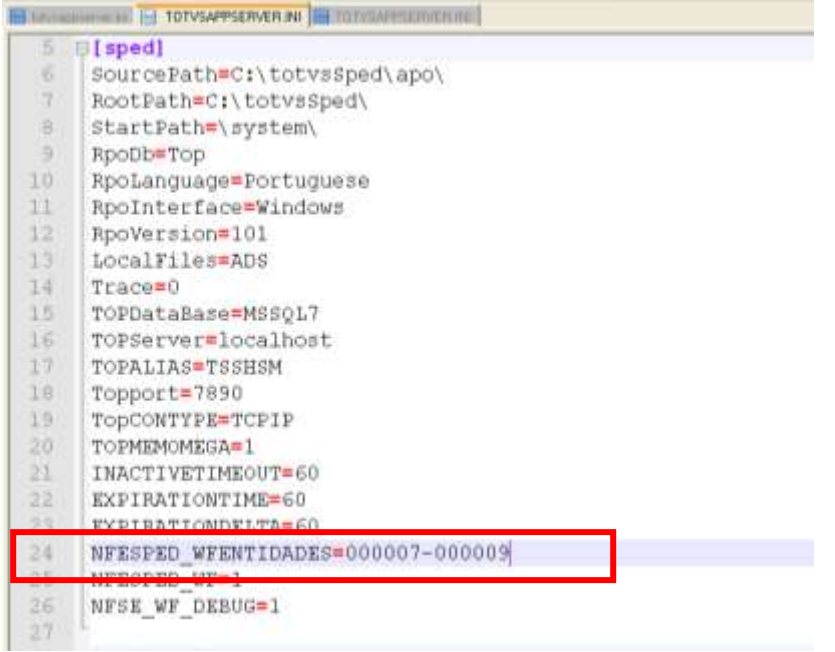

Ao ser iniciado o serviço, apenas serão demonstradas estas entidades em processamento para os JOBS do SPED.

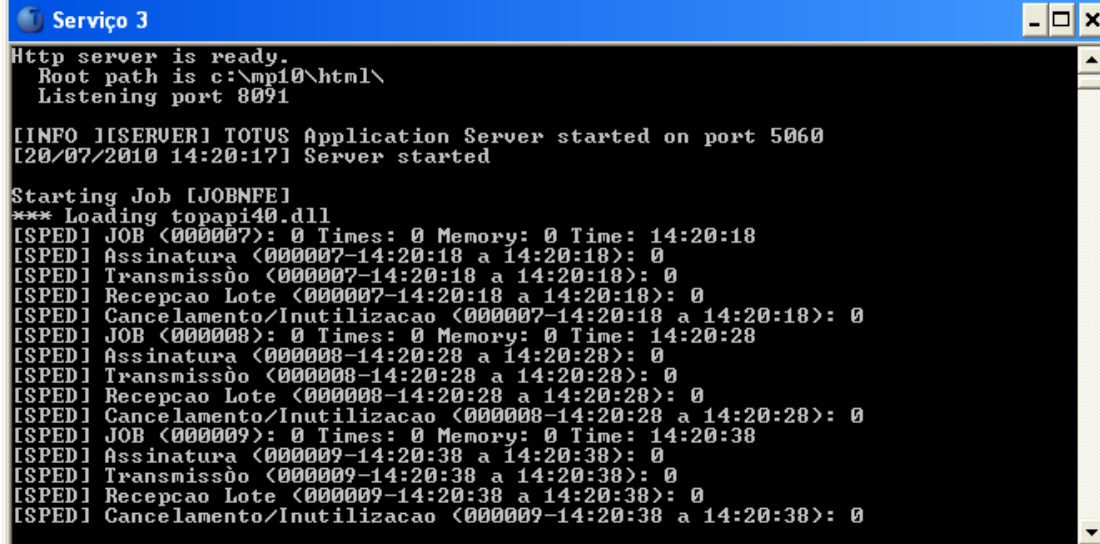

Serviço 4 – Entidades de 000010 – 000012 sem os serviços do HTTP. Realize os mesmos procedimentos do serviço 2.

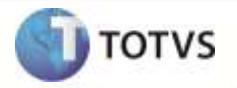

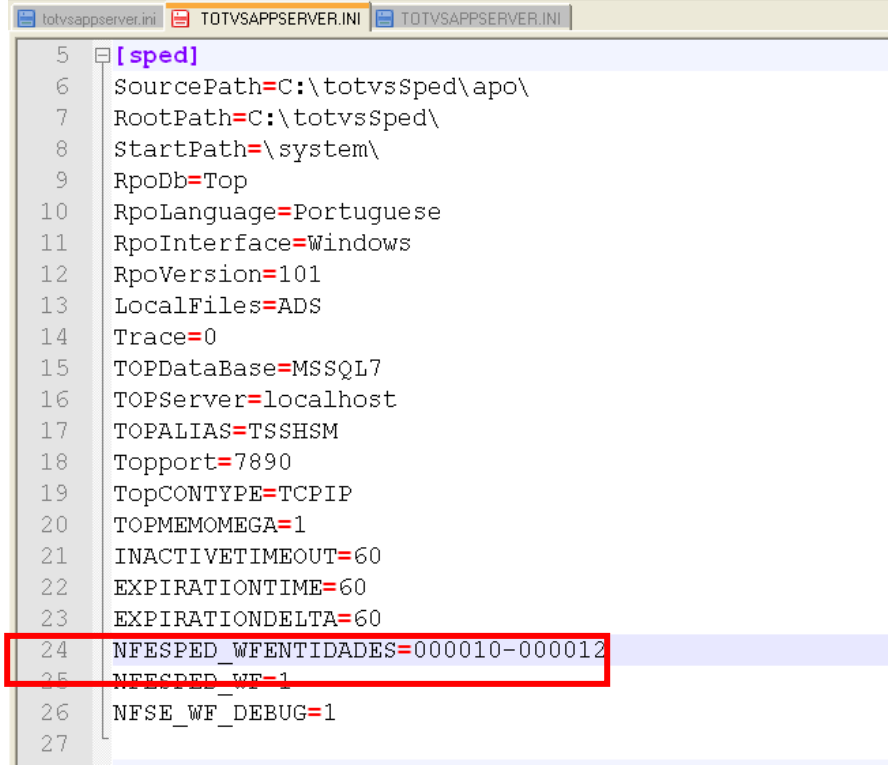

Ao ser iniciado o serviço, apenas serão demonstradas estas entidades em processamento para os JOBS do SPED.

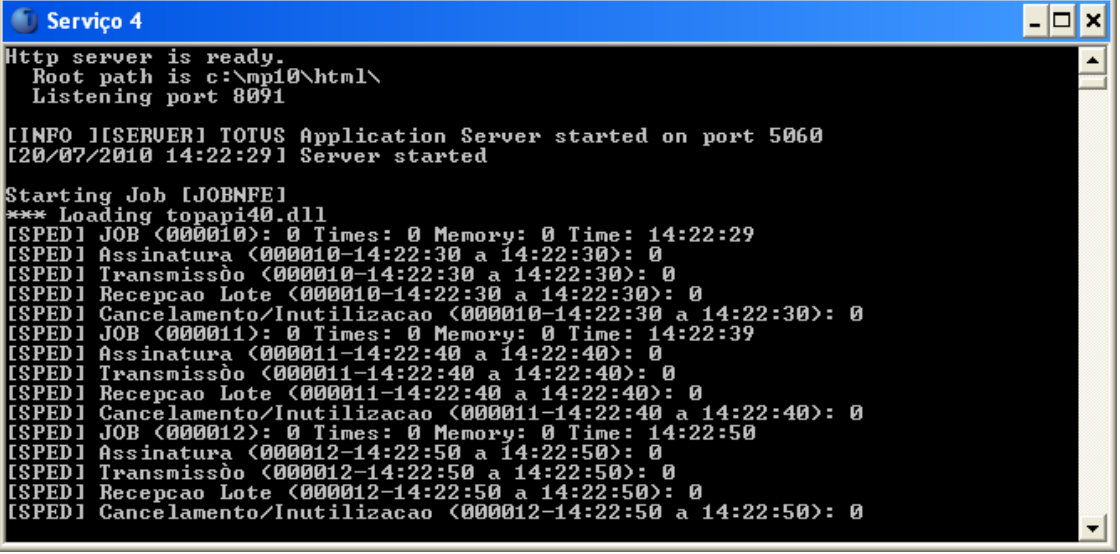

the control of the control of the control of the control of the control of

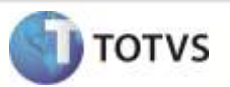

## Importante

Para que seja apresentado no console as informações dos *jobs*, habilite a chave **NFESPED\_WF = 1** para os *jobs* da NF-e e **NFSE\_WF\_DEBUG=1** para os *jobs* da NFS-e.

Para o Exemplo 3 também é possível realizar a separação do processamento para os *jobs* da NFS-e, basta utilizar a chave **NFSE\_WF\_ENTIDADES**, no lugar da chave **NFESPED\_WFENTIDADES**.

## **Certificados Homologados pelo TSS**

Atualmente estão disponíveis no mercado dois tipos de certificados digitais; o certificado de tipo A1 (em formato de arquivo com extensões .pfx ou .p12) e o certificado de tipo A3 ( tipo *hardware*, podendo ser um cartão ou *token*).

No TSS estão homologados apenas dois Tipos: A1 e o A3.

Abaixo seguem as marcas e modelos de certificados tipo A3 aceitos:

#### **HSMs da marca SAFENET:**

- *LUNA SA*
- *LUNA SP*
- *LUNA PCI*
- *LUNA PCM*
- *PROTECTSERVER Externo*
- *PROTECTSERVER Gold*
- *ProtectHost EFT*

#### **Token da marca PRONOVA:**

*EPASS2000*

#### *Observação:*

Para o pleno funcionamento da NF-e é necessário que o certificado digital no HSM seja importado com as seguintes diretivas:

- CKA\_PRIVATE
- CKA\_VERIFY
- CKA\_SIGN

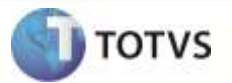

## **Configuração manual de URL**

Caso o usuário necessite usar uma URL específica, diferente das padrões de funcionamento do TSS, para comunicação com outros Web Services, é disponibilizado um sistema para que sejam incluídas e utilizadas no lugar das padrões.

Dentro do programa TSSINTERFACE, o usuário pode acessar a configuração de URL pelo menu **Configuração / URL**.

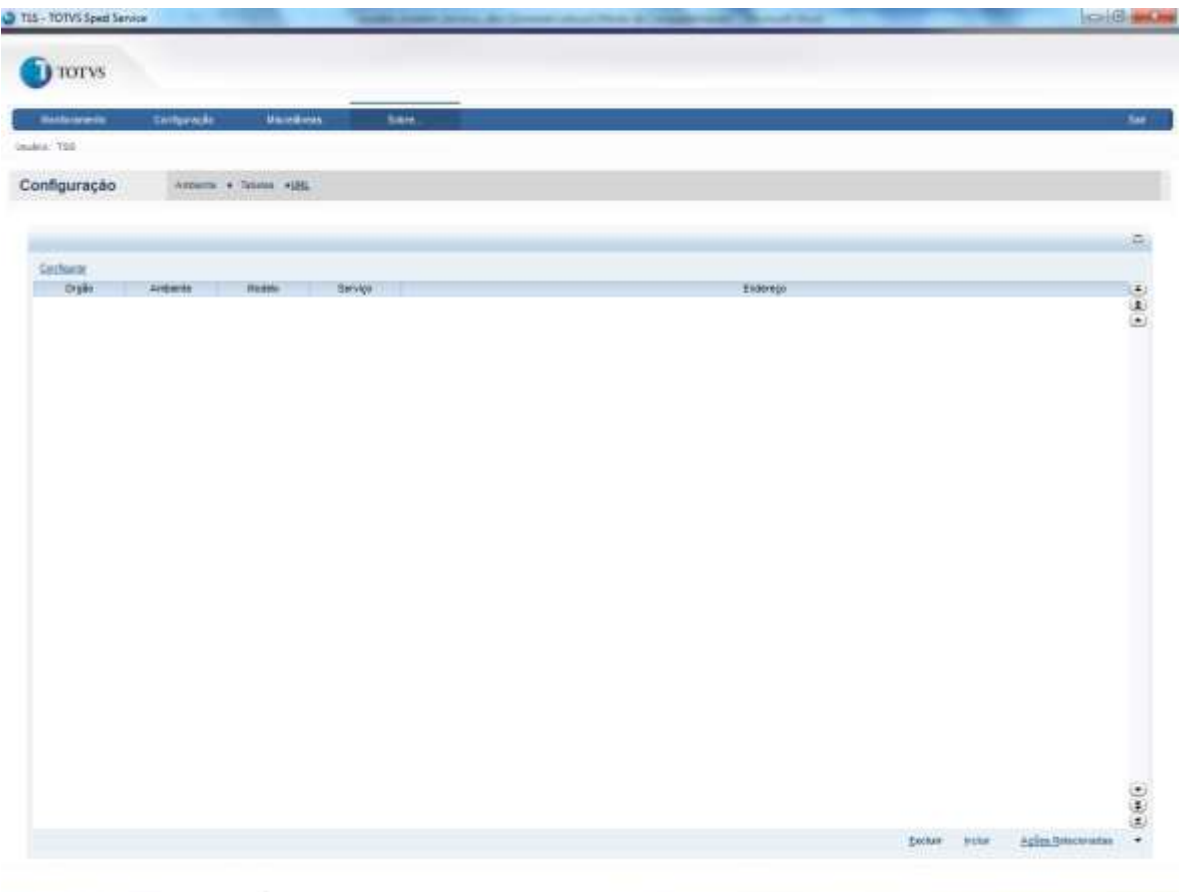

O usuário pode incluir, alterar e excluir as URL que ele deseja que o TSS utilize fora do padrão.

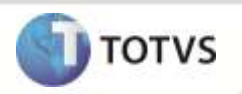

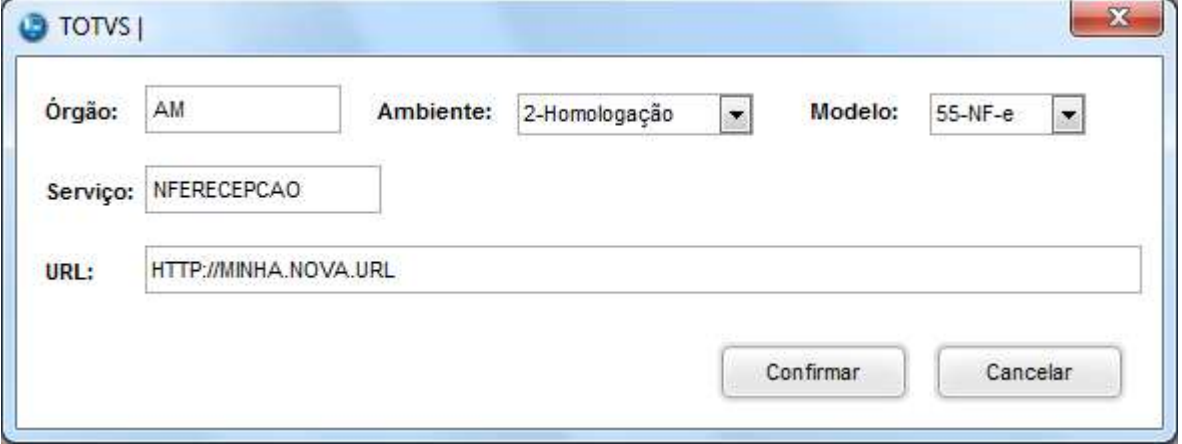

## **Atualização das URL padrões**

A partir do release 2.09, o TSS conta com o arquivo "tssatuurl.cfg" na pasta "system" de seu ambiente para a atualização das URL padrões do sistema. Sendo um arquivo encriptado, impossibilitando sua edição, o TSS em sua primeira execução realiza a leitura deste arquivo, verificando se é um arquivo mais recente, alimenta sua base com as URL novas e realiza a exclusão do arquivo da pasta.

## **INFORMAÇÕES TÉCNICAS**

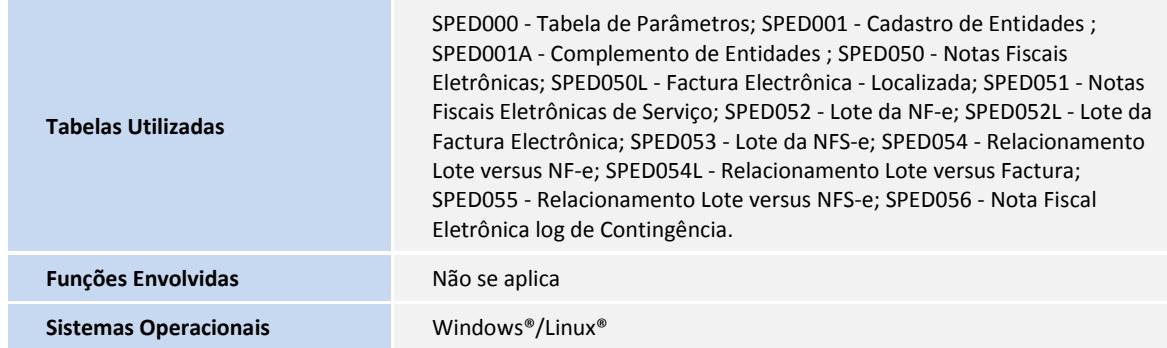